# **Cloudockit's Optimal Setup - MSP - AWS**

Before you start, let us help you navigate all of the steps to Cloudockit Optimal Setup. Simply book a call with one of our experts.

**[Book a call](https://outlook.office365.com/owa/calendar/Cloudockit2@umaknow.com/bookings/s/Q7WaFOxn7E2sor8xCCzIjw2)**

## **Introduction**

The purpose of this document is to provide the detailed steps to install and configure Cloudockit Desktop in an optimal way so you can get going as quickly as possible with your automated documentation generation for your AWS environment.

Cloudockit desktop can be installed in many ways. On a workstation, on a server, on a virtual machine.

Based on our experience we have identified that the optimal way is to create an EC2 instance and install Cloudockit desktop to automate your document generation.

## **Step 1 – Create the IAM User**

Your chosen IAM User will be used to list all of the accounts in the organization to enable Cloudockit Desktop to loop through the accounts and assume roles in each of them.

### **Create the User**

Sign in to the AWS Console and open the IAM console: [Amazon IAM](https://console.aws.amazon.com/iam/)

In the navigation panel, choose **Users**, press **Add** user.

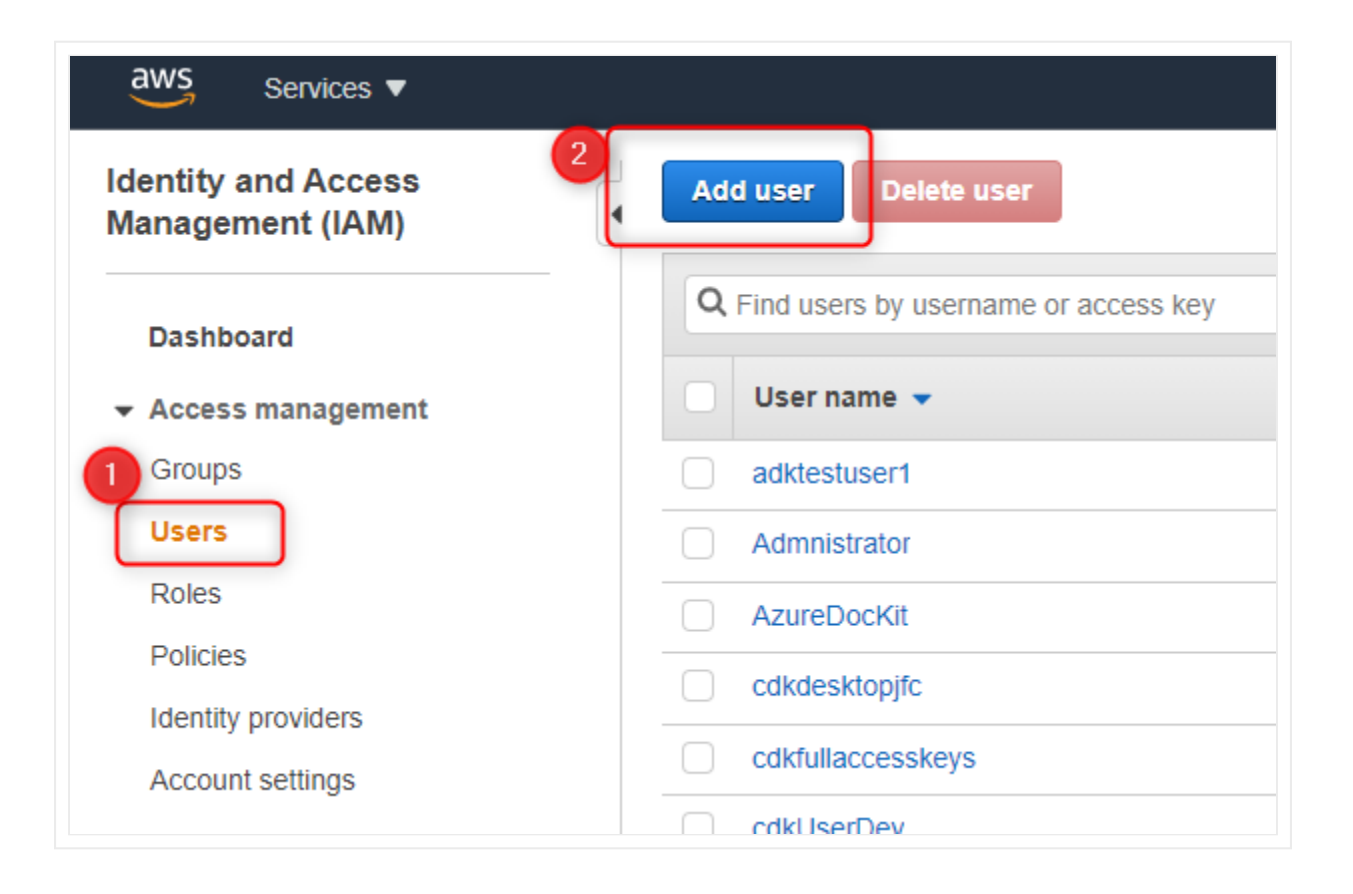

### **Set User details and Select AWS access type**

Enter a name

In Access Type, check **Programmatic access**

#### **Click: Permissions**

## Add user

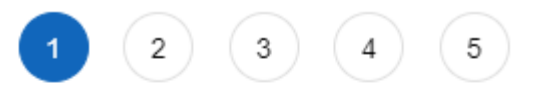

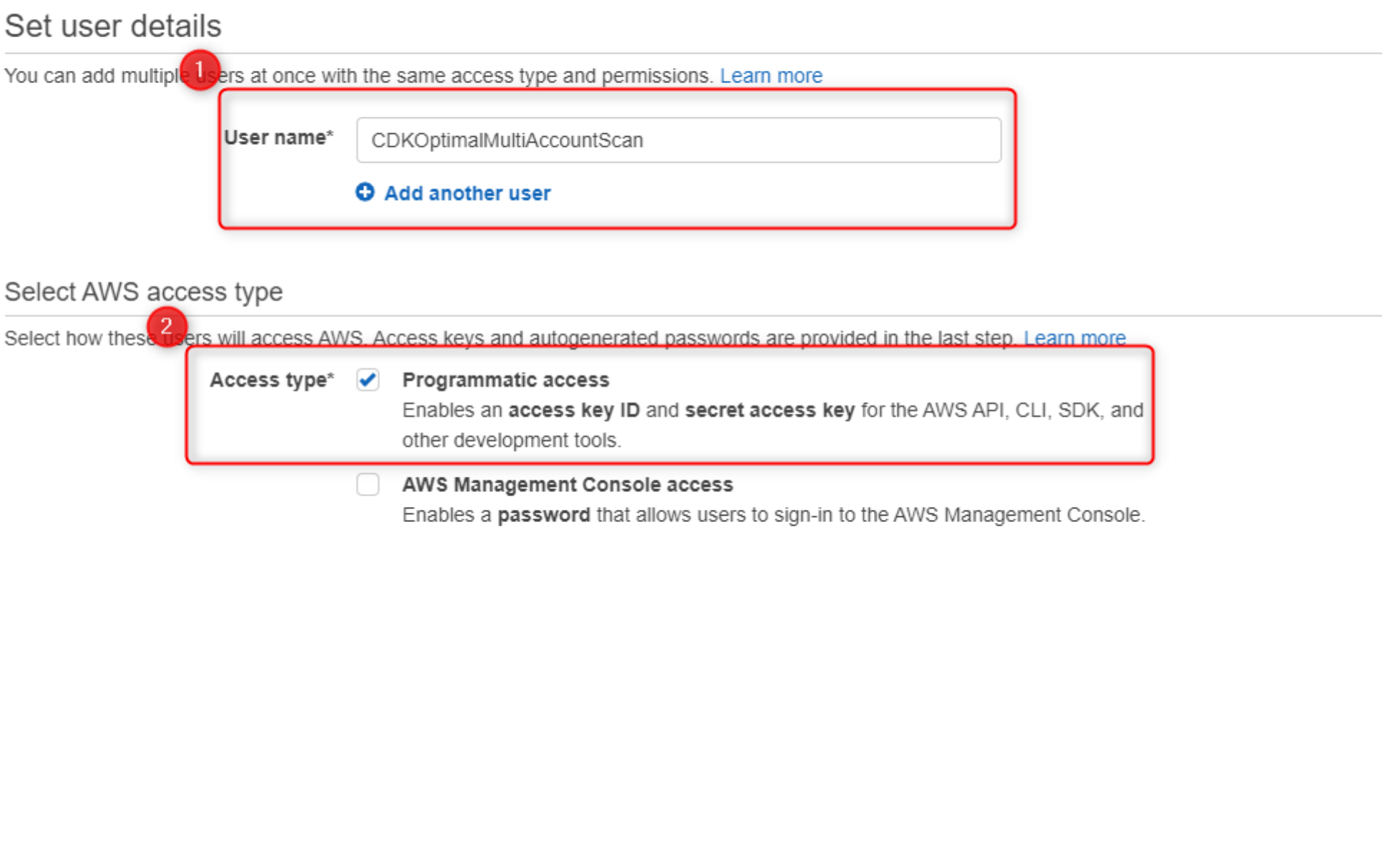

**Next: Permissions** \* Required Cancel

### **Create the Policy**

Select **Attach existing policies directly.**

#### **Click: Create Policy**

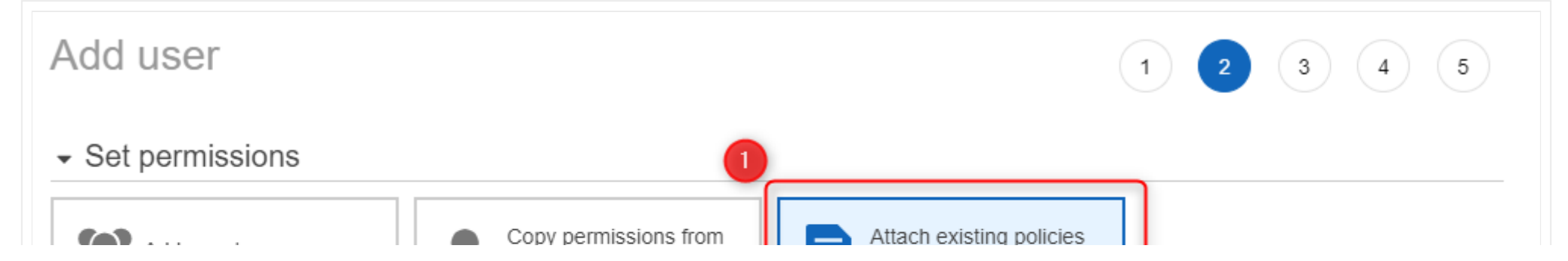

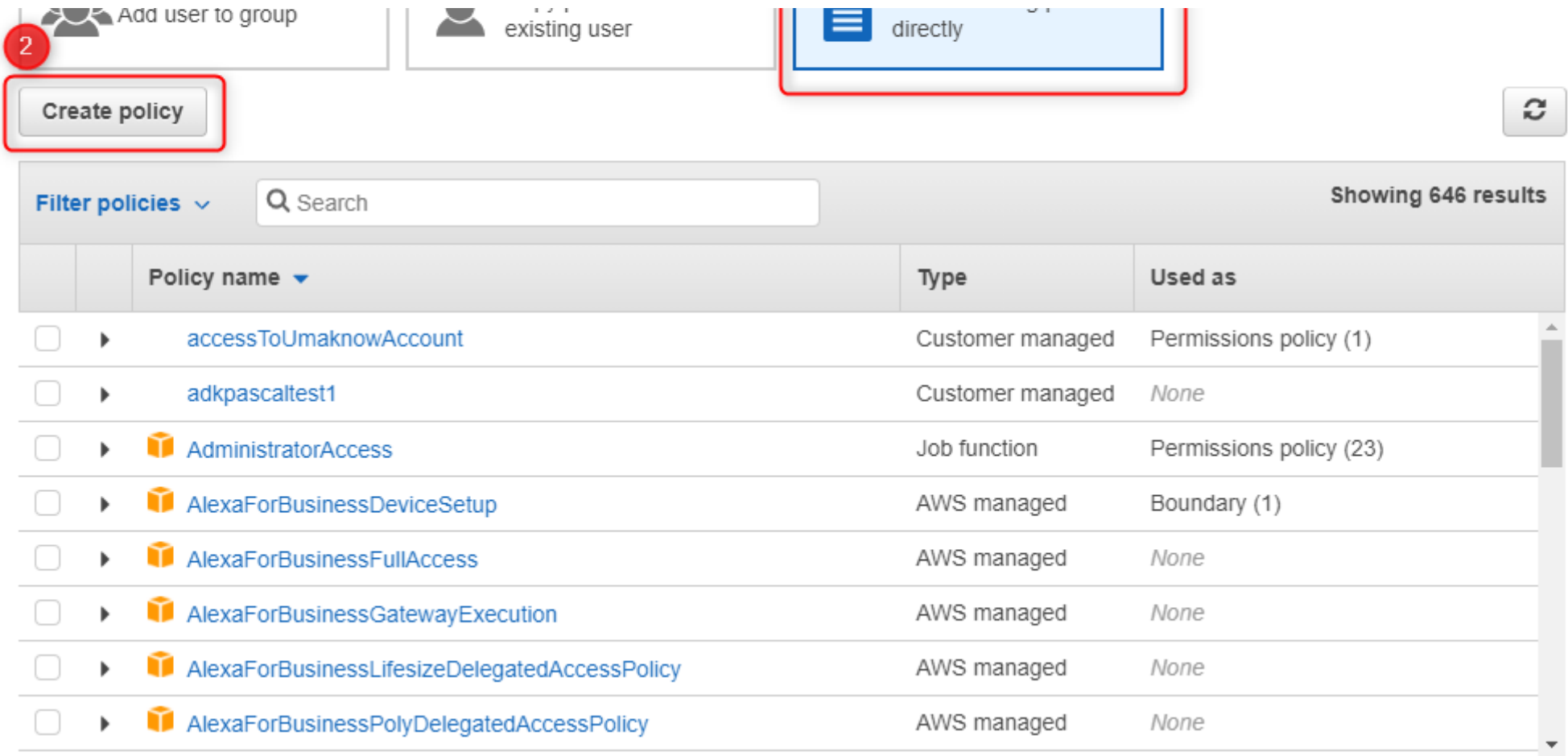

## $\triangleright$  Set permissions boundary

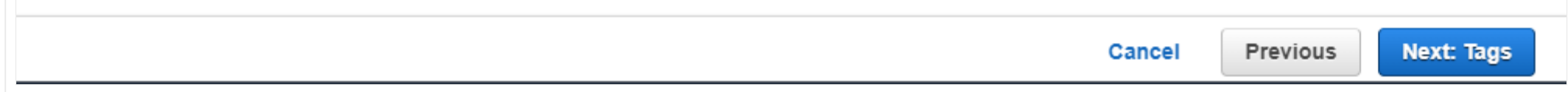

Make the following selections:

- **In Service, select Organizations**
- In action, select **Access Level** / **List Accounts and ListAccountsForParent**
- In Resources, select **All resources**

#### **Click: Review Policy**

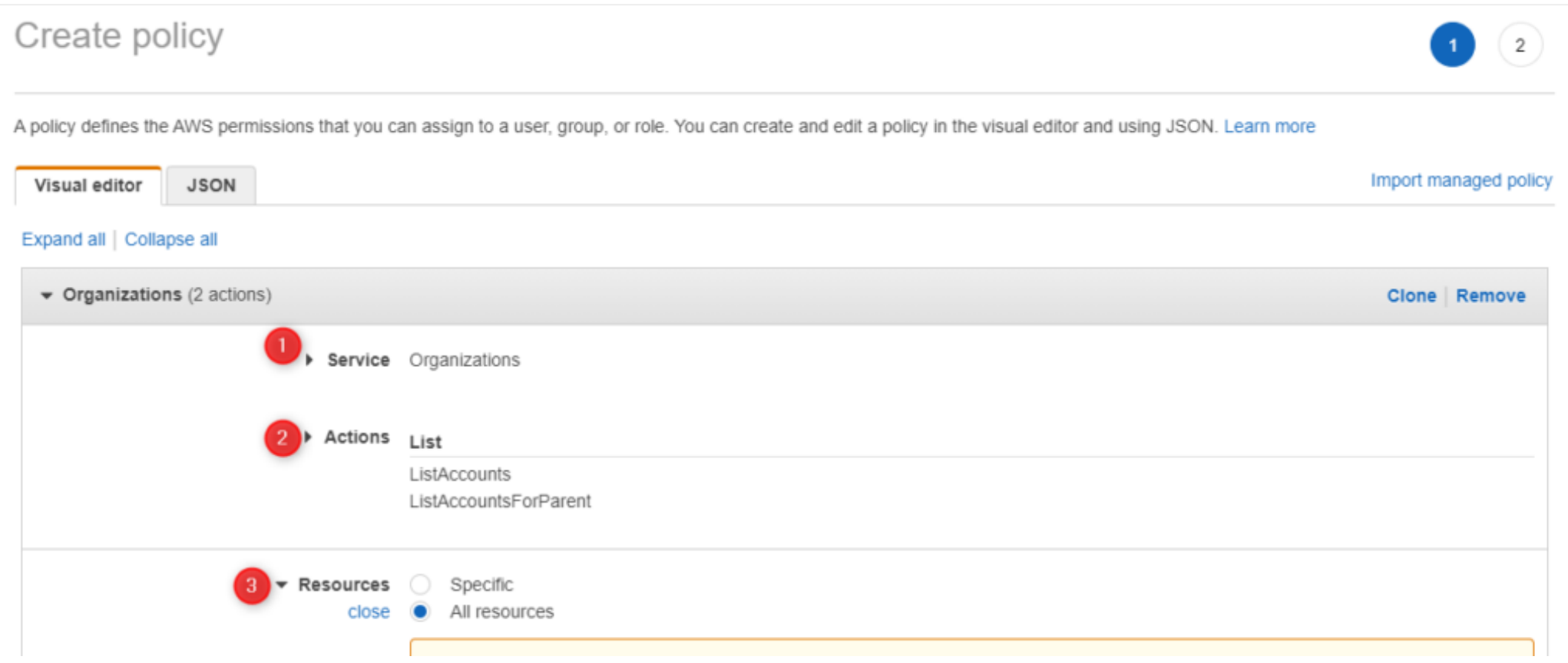

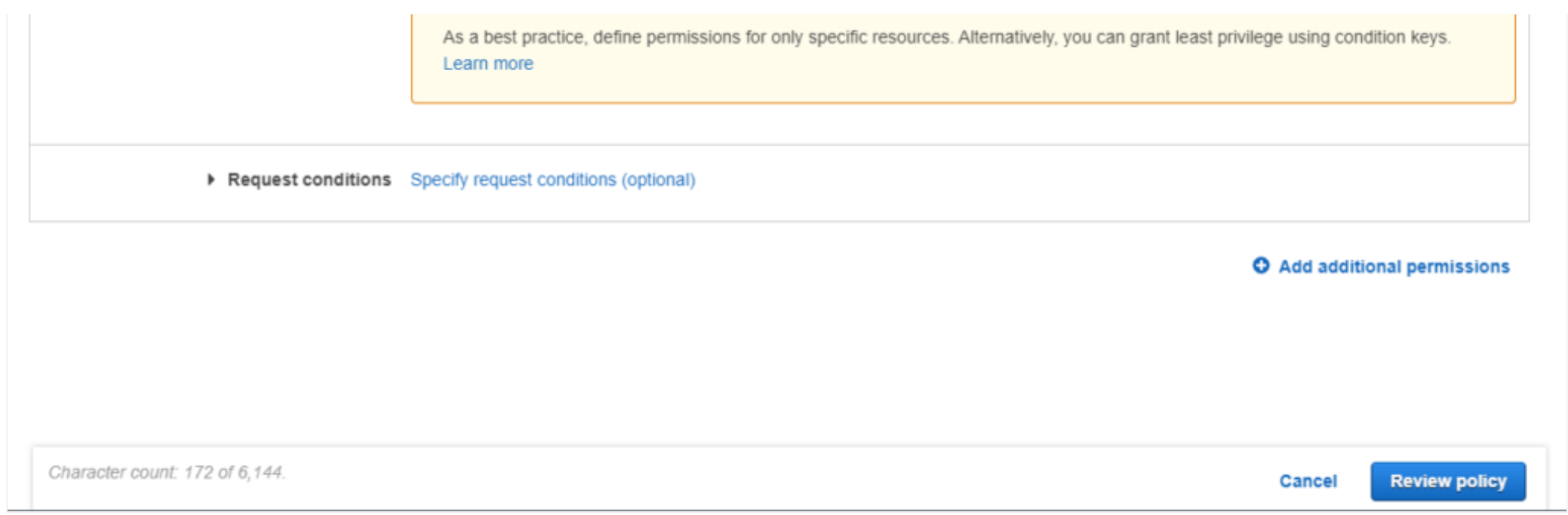

Give your Policy a unique name and press **Create Policy**.

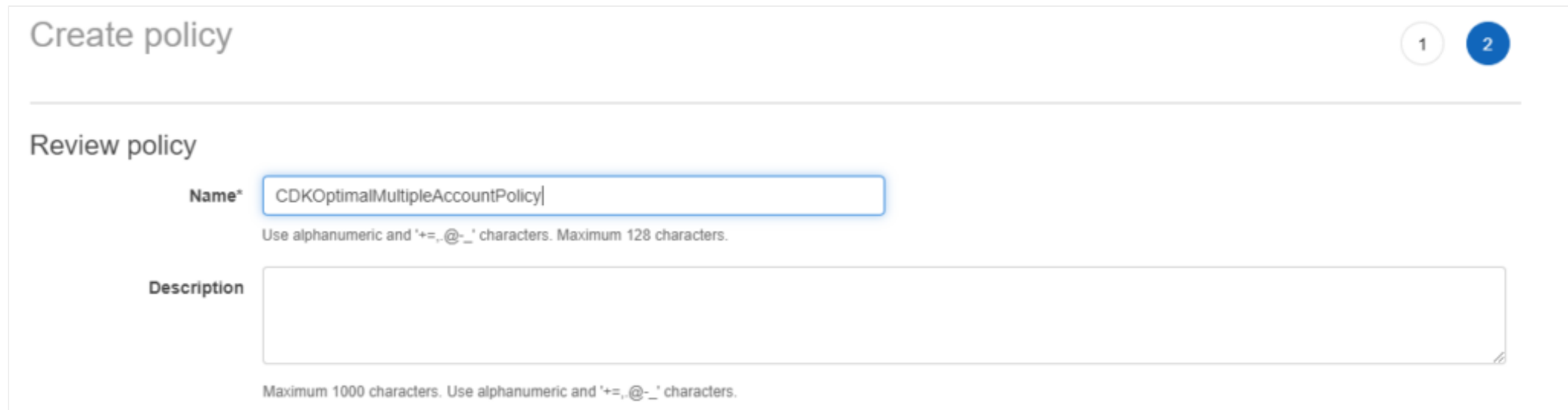

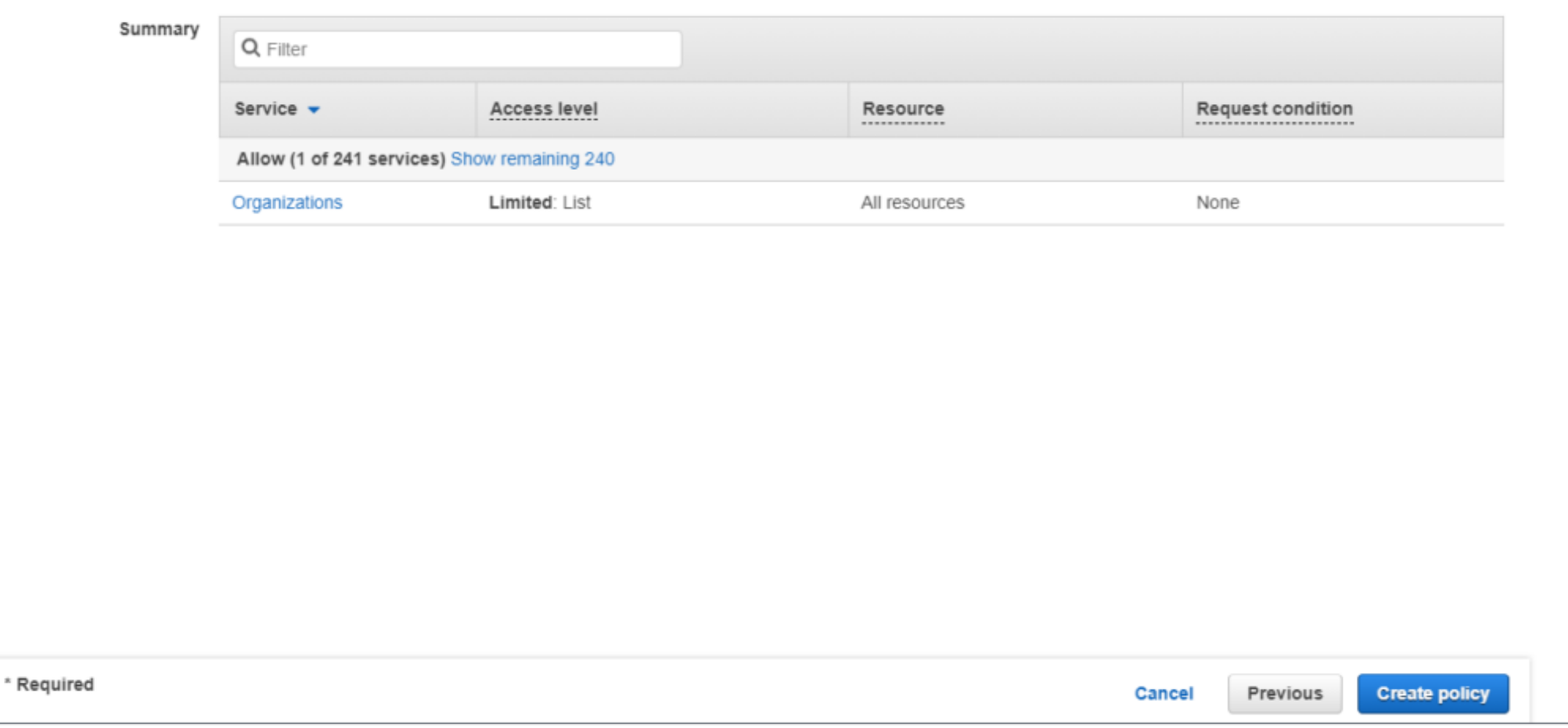

Close the opened tab to create the new policy.

Go back to the user creation screen and refresh the list.

Select the newly created policy

**Click: Tags**

Add user

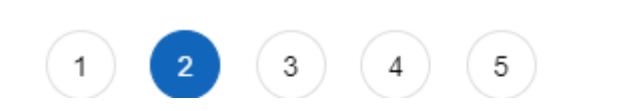

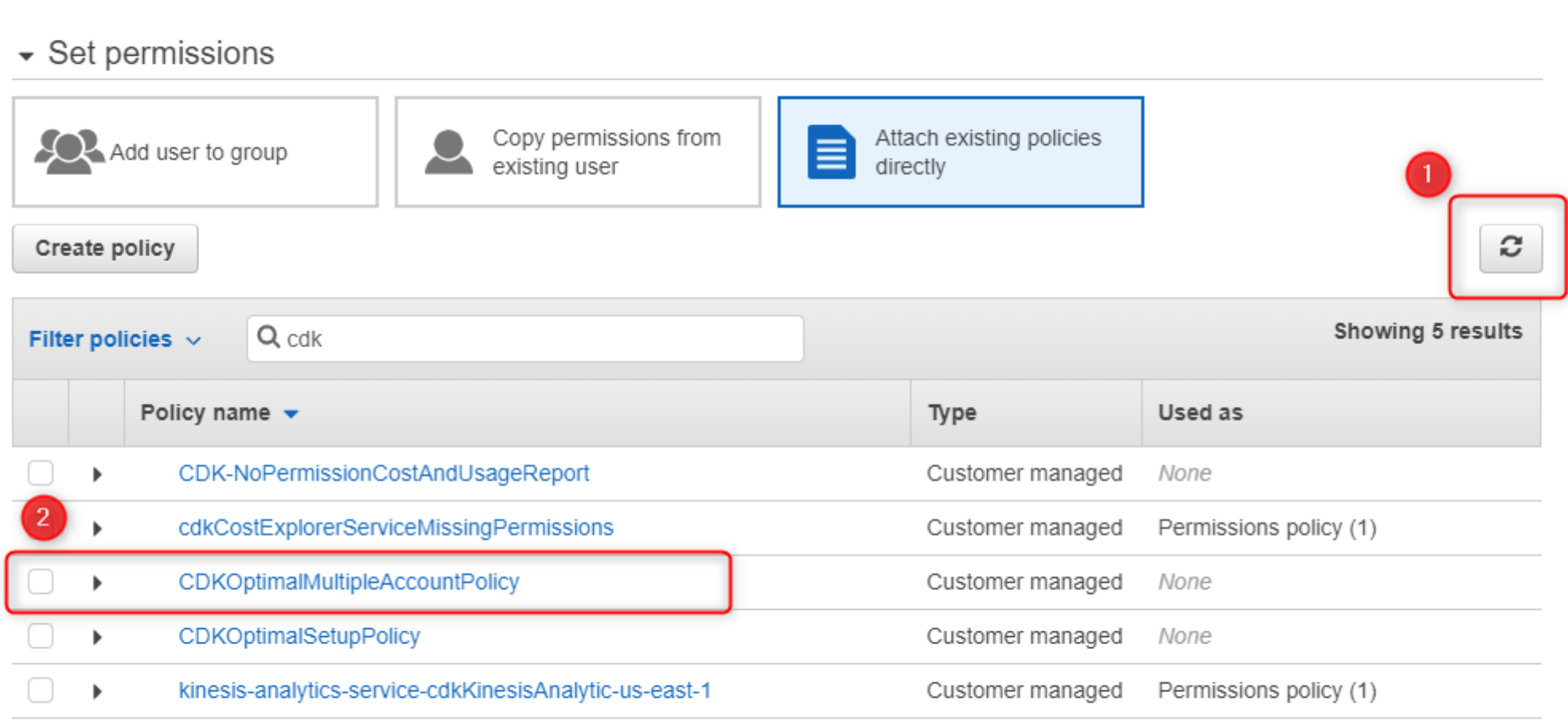

## $\triangleright$  Set permissions boundary

## **Add Tags**

Add tags based on your organization's policies.

#### **Click: Review**

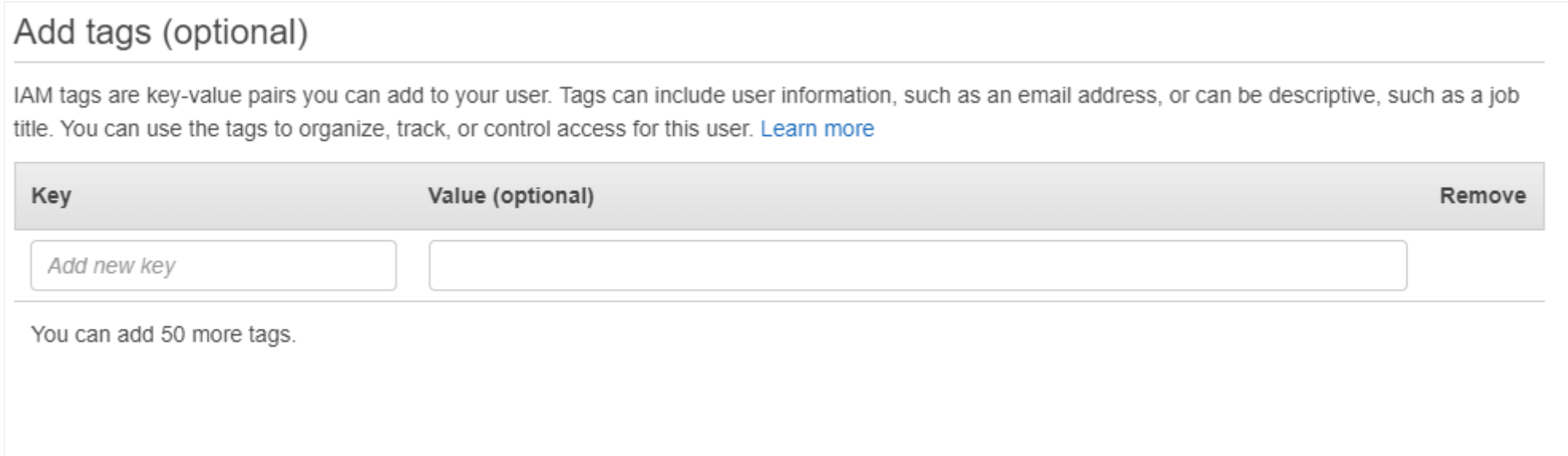

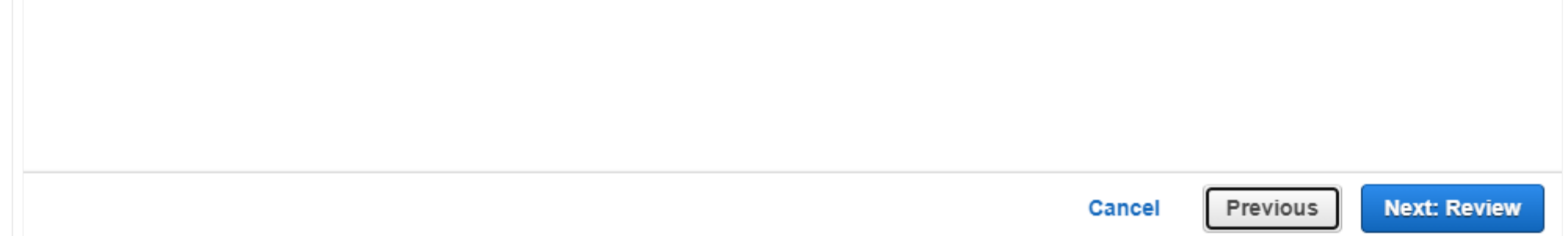

### **Review**

Review the parameters and create a user.

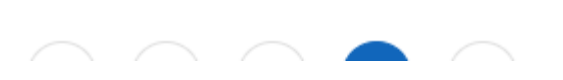

 $A$ <sub>dd</sub> $H$ 

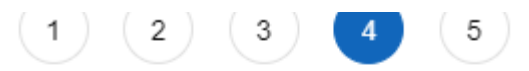

#### Review

Review your choices. After you create the user, you can view and download the autogenerated password and access key.

#### User details

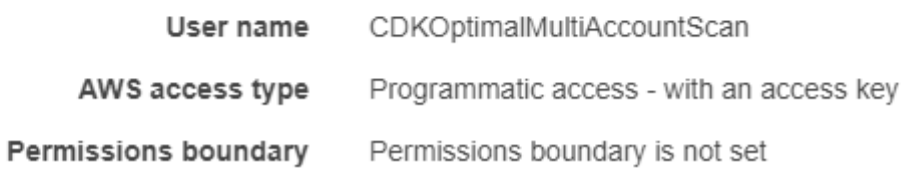

#### Permissions summary

The following policies will be attached to the user shown above.

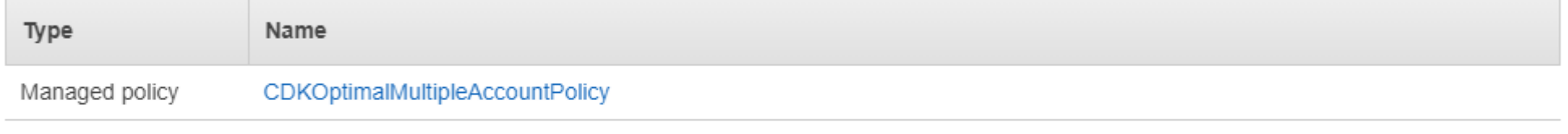

#### Tags

No tags were added.

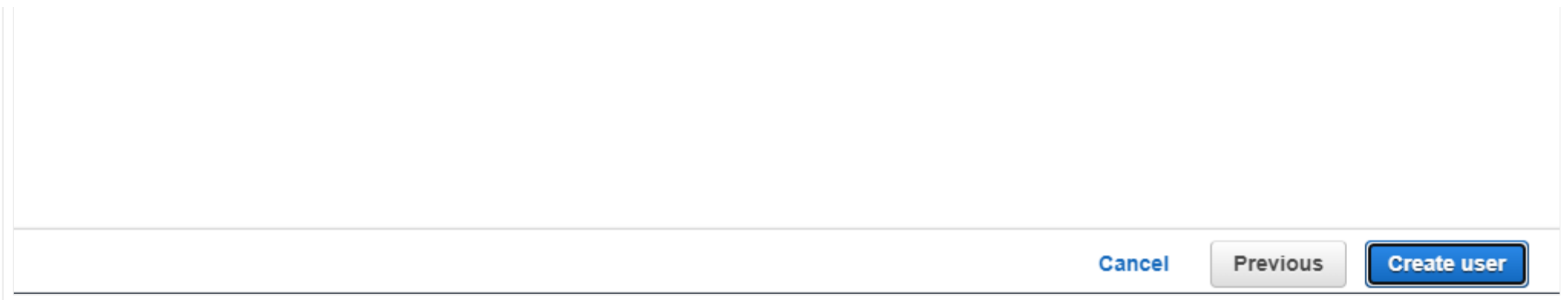

Save the Access key ID as well as the Secret access key in a safe place.

You will need them to authenticate the account for Cloudockit.

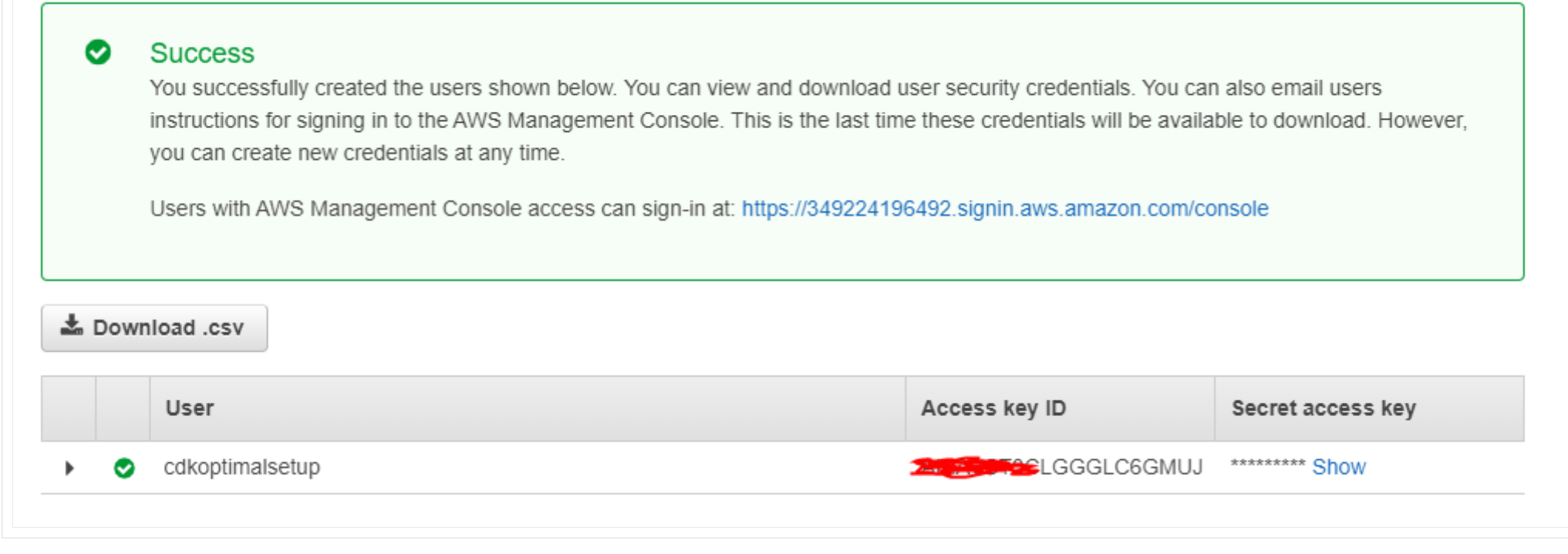

# **Step 2 – EC2 Instance Role and Policies**

Let's create a policy and the role required for the EC2 instance to access the accounts and generate documentation.

### **Create a Policy**

Connect to the AWS Console and select IAM.

Select **Policies** and press **Create Policy.**

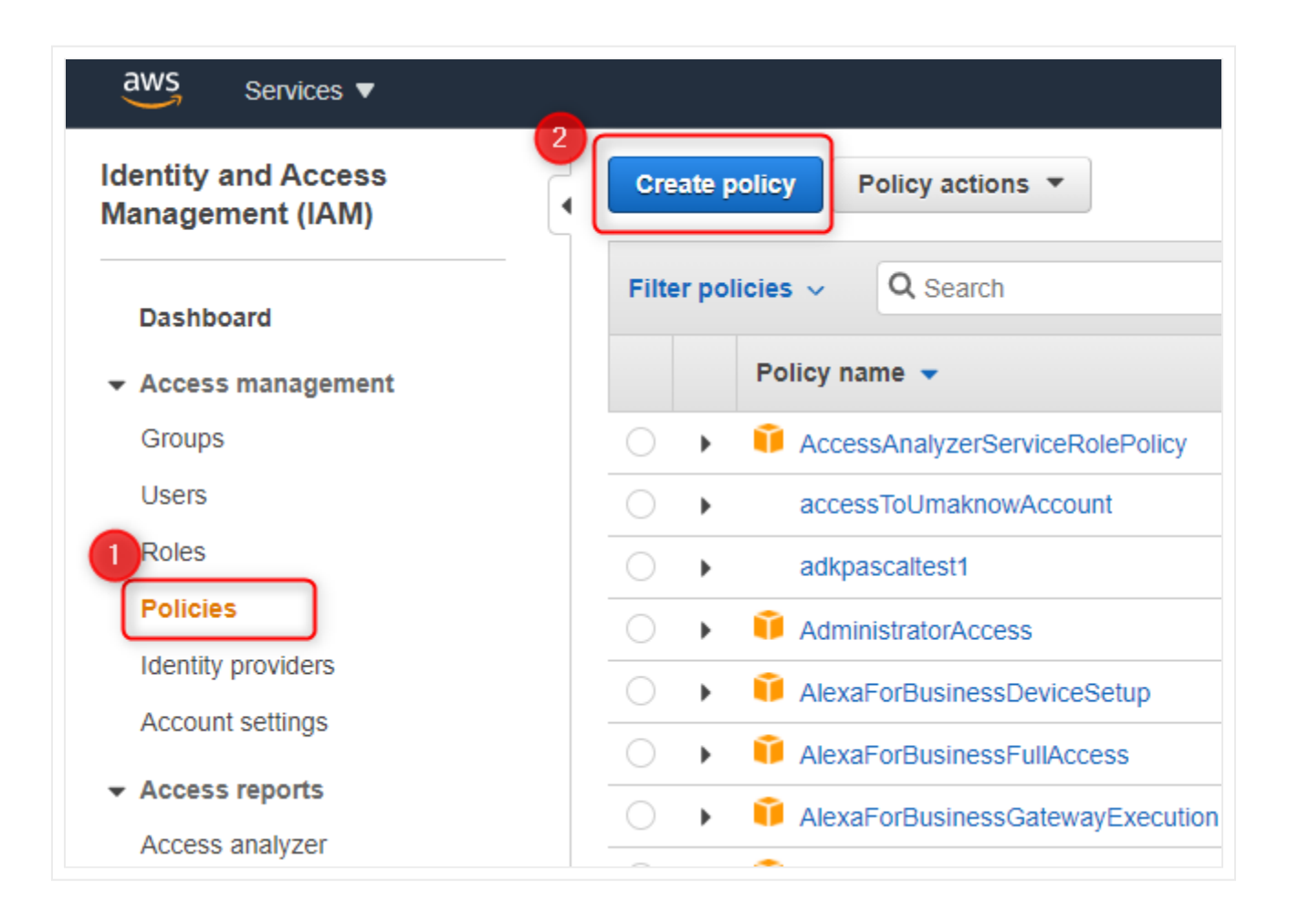

Select the JSON tab and paste this JSON into the window.

```
{
"Version": "2008-10-17",
"Statement": {
        "Effect": "Allow",
        "Action": "sts:AssumeRole",
```
#### **Click: Review Policy**

}

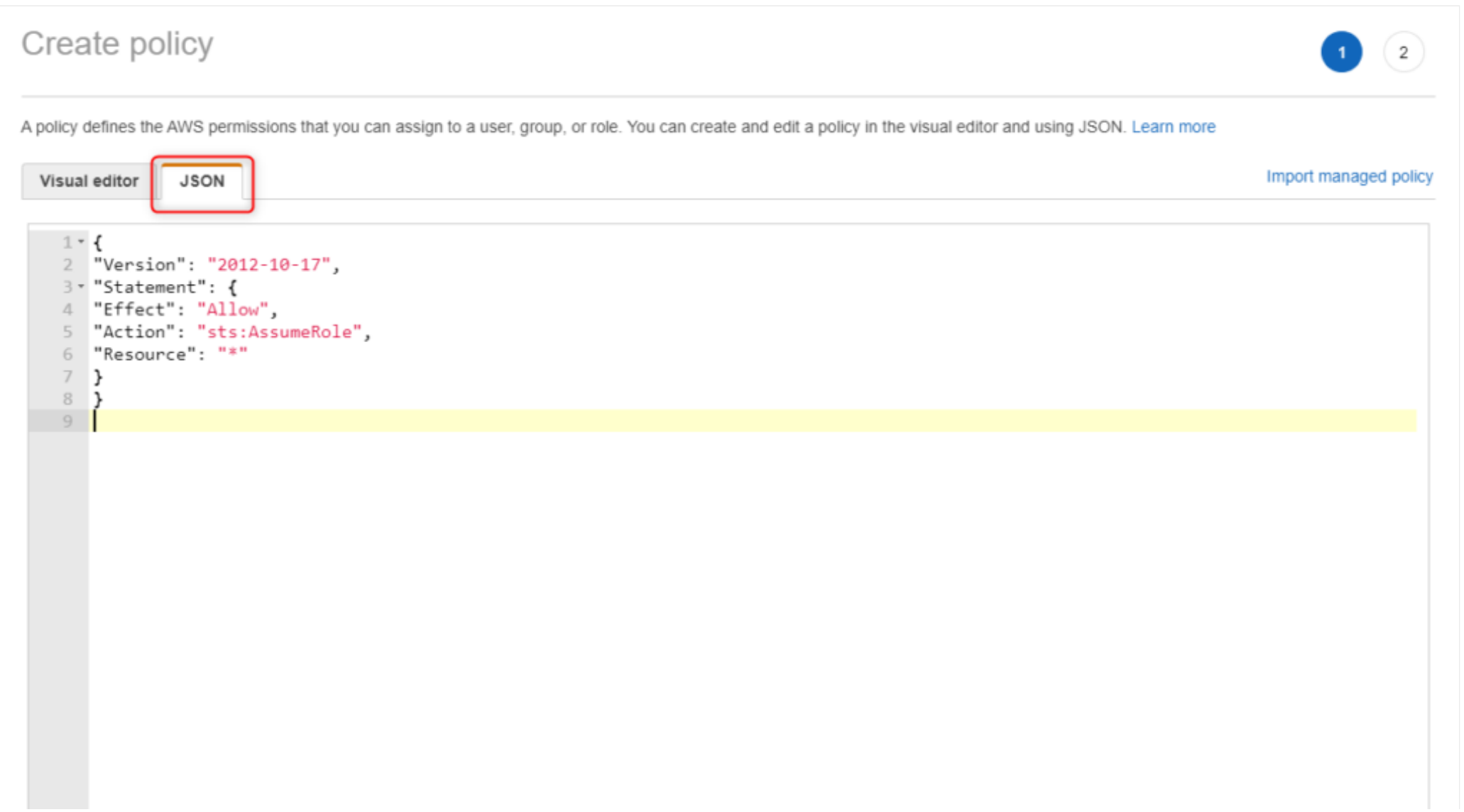

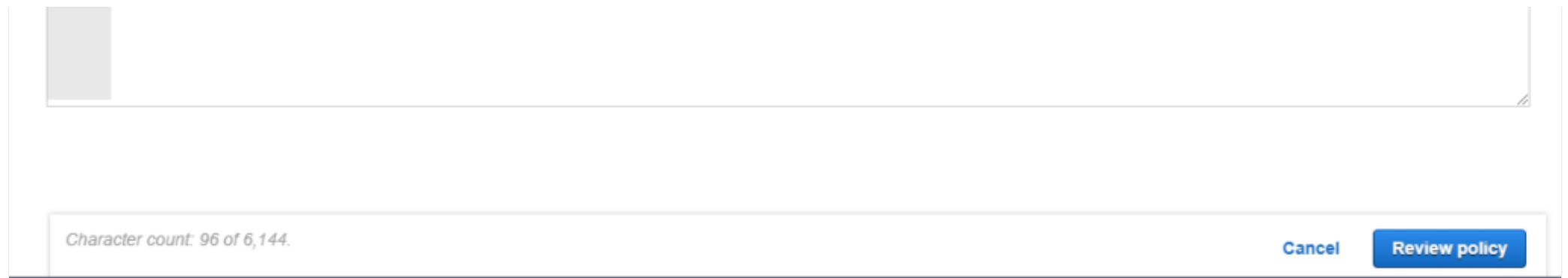

Give the policy a unique name and press **Create policy.**

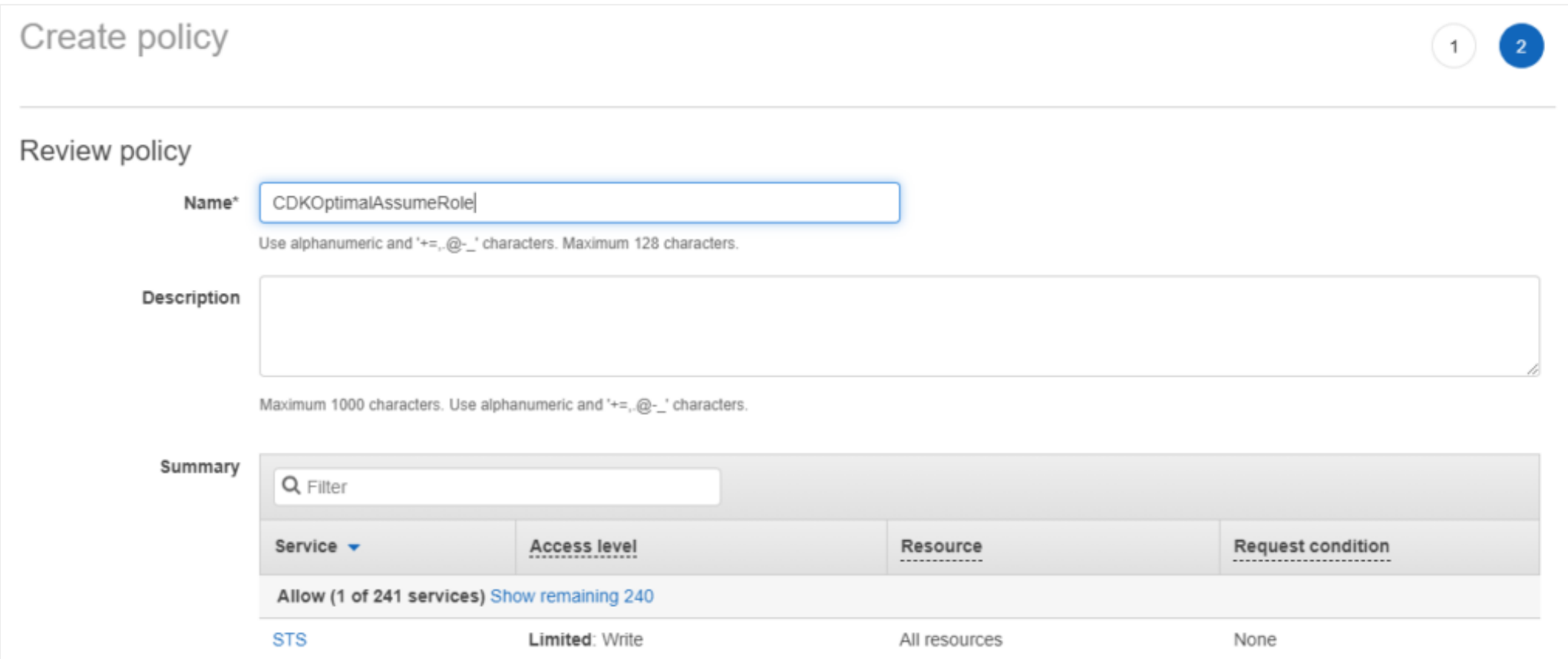

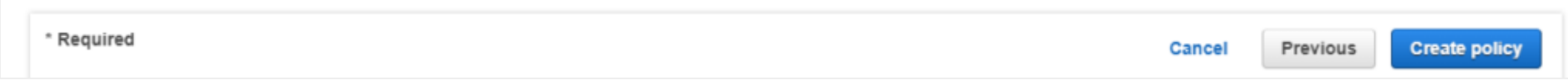

## **Add Tags**

Add tags based on your organization's policies.

**Click: Review**

Add tags (optional)

 $1.4.5.4.1 - 1.7.7$   $1.7.7.7$   $1.7.7$ the contract of the conand the control of the **Contract Contract**  IAM tags are key-value pairs you can add to your user. Tags can include user information, such as an email address, or can be descriptive, such as a job title. You can use the tags to organize, track, or control access for this user. Learn more

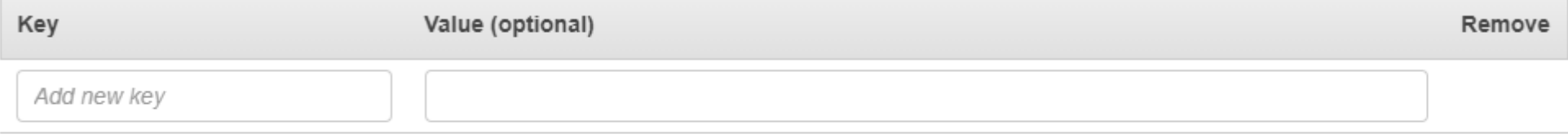

You can add 50 more tags.

 $\sim$ 

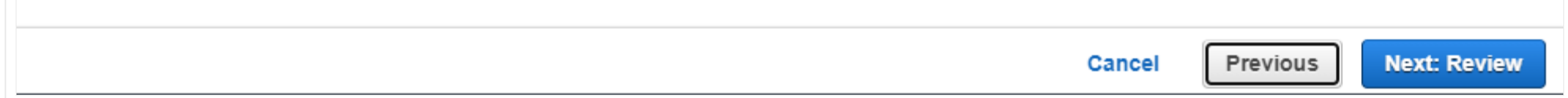

### **Review**

Give the policy a unique name and review to make sure everything is in order.

#### **Click: Create Role**

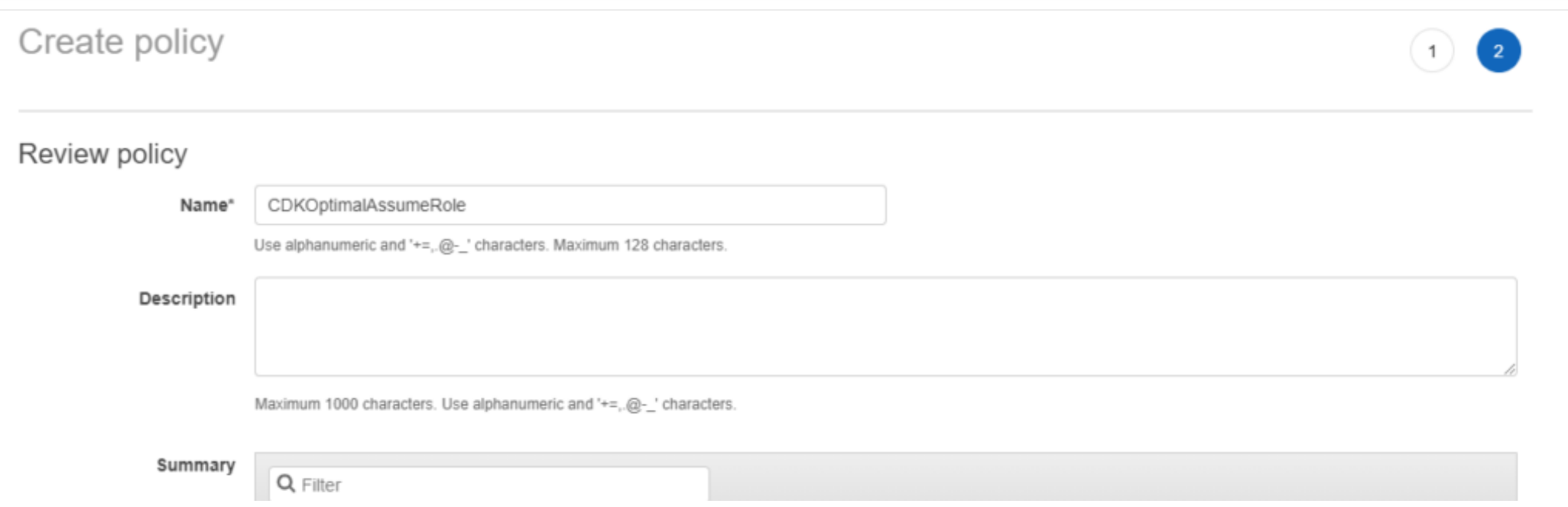

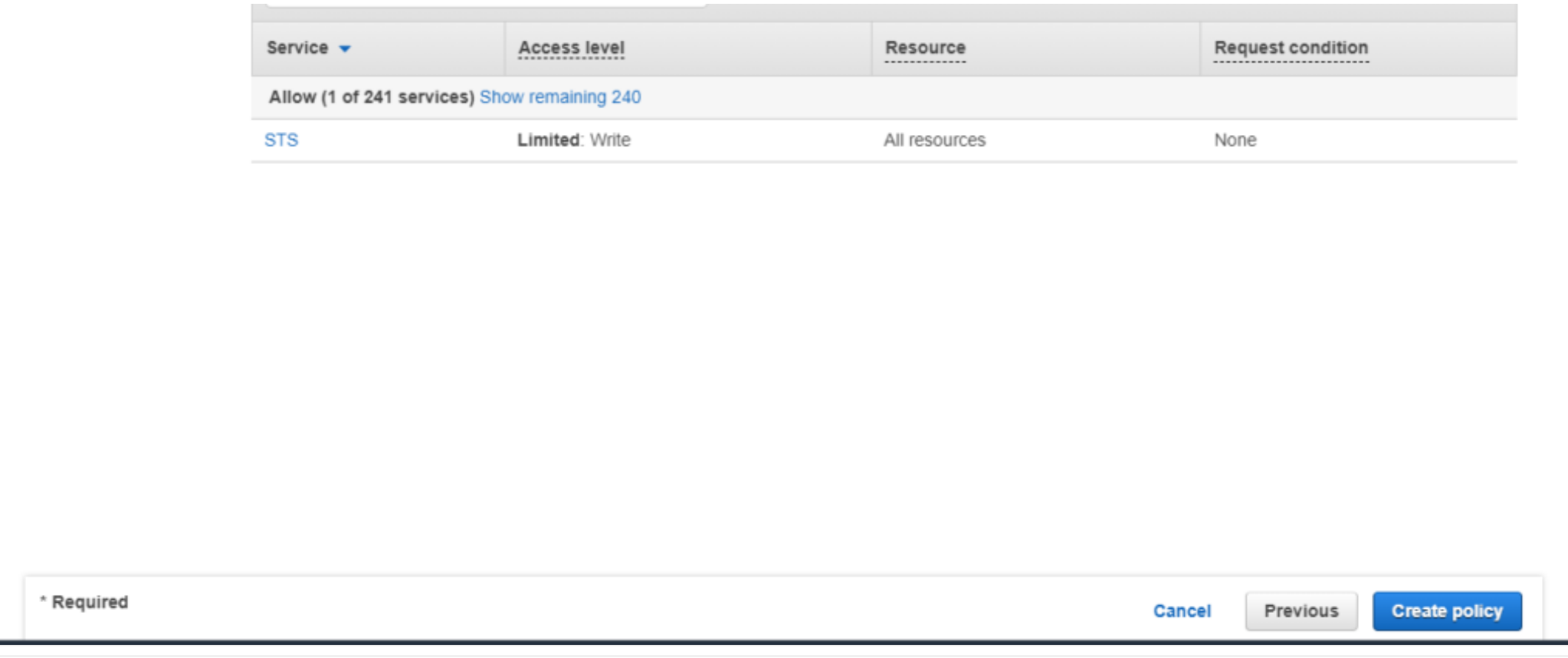

### **Create an EC2 Role for Cross-Account Documentation**

Connect to the AWS Console and select IAM.

Select **Roles** and press **Create role.**

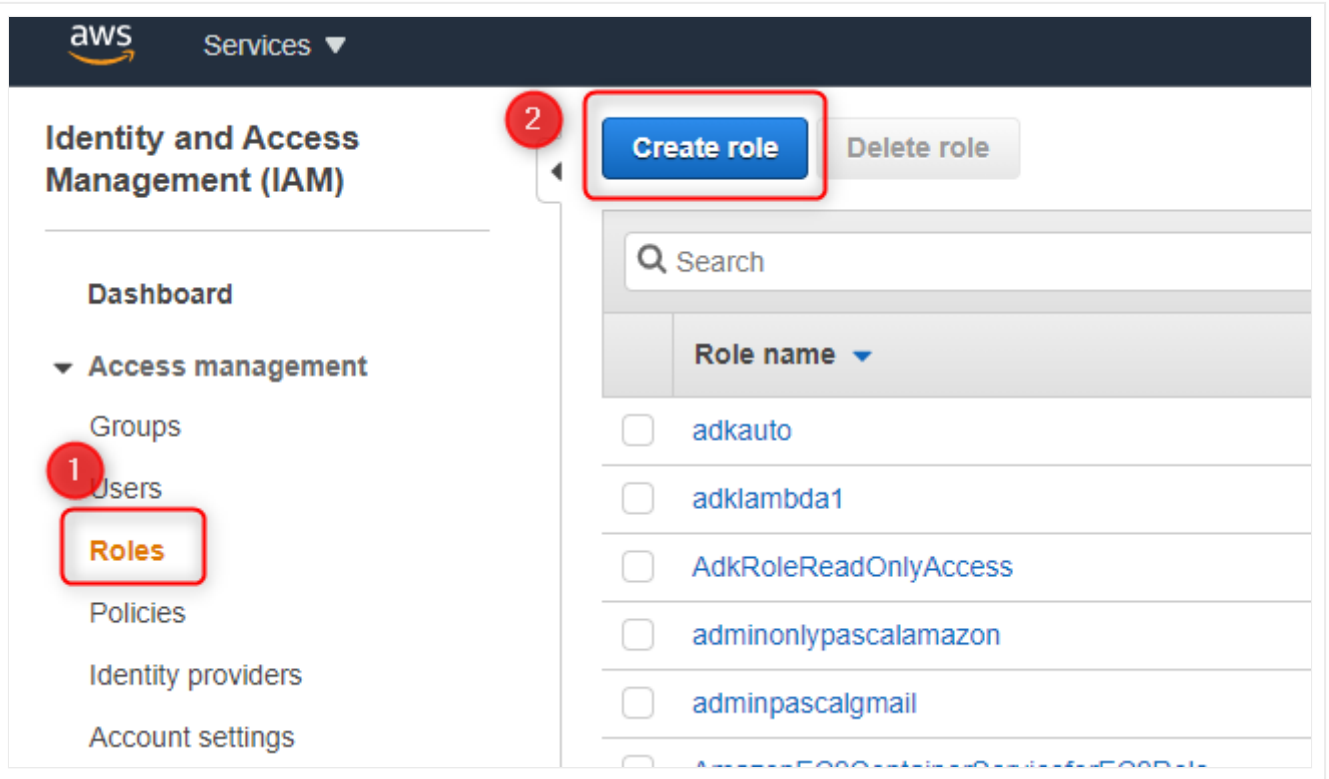

Under Select type of trusted entity, select AWS Service.

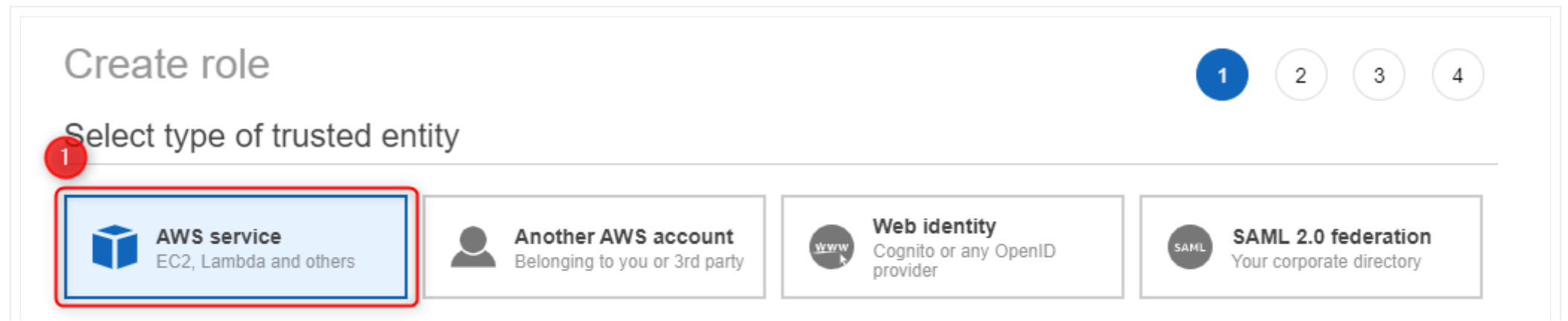

### Choose a use case

#### $\overline{2}$ ommon use cases

#### EC<sub>2</sub>

Allows EC2 instances to call AWS services on your behalf.

#### Lambda

Allows Lambda functions to call AWS services on your behalf.

#### Or select a service to view its use cases

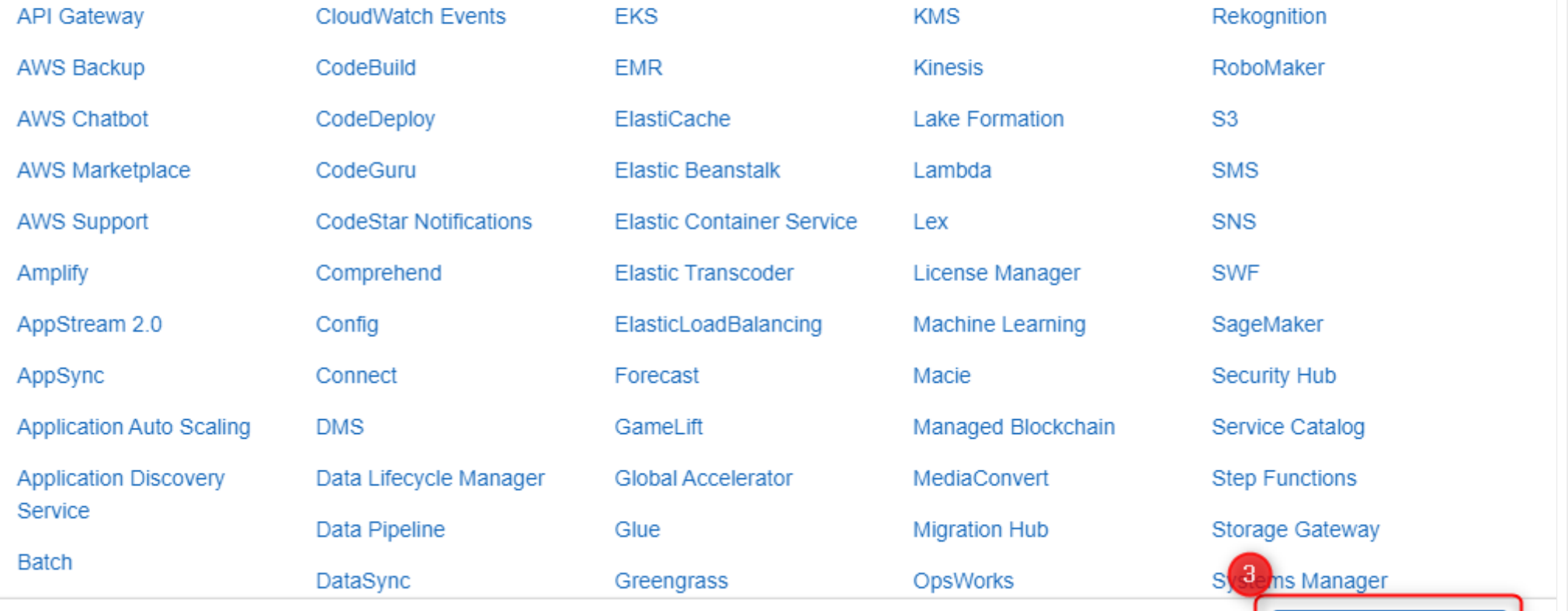

\* Reauired

 $Cancel$ Next: Permissions

From the Attach permissions policies screen select the following policies:

- ReadOnlyAccess
- CDKOptimalAssumeRole (Name of the policy you have created in the previous setup)

#### **Click: Tags**

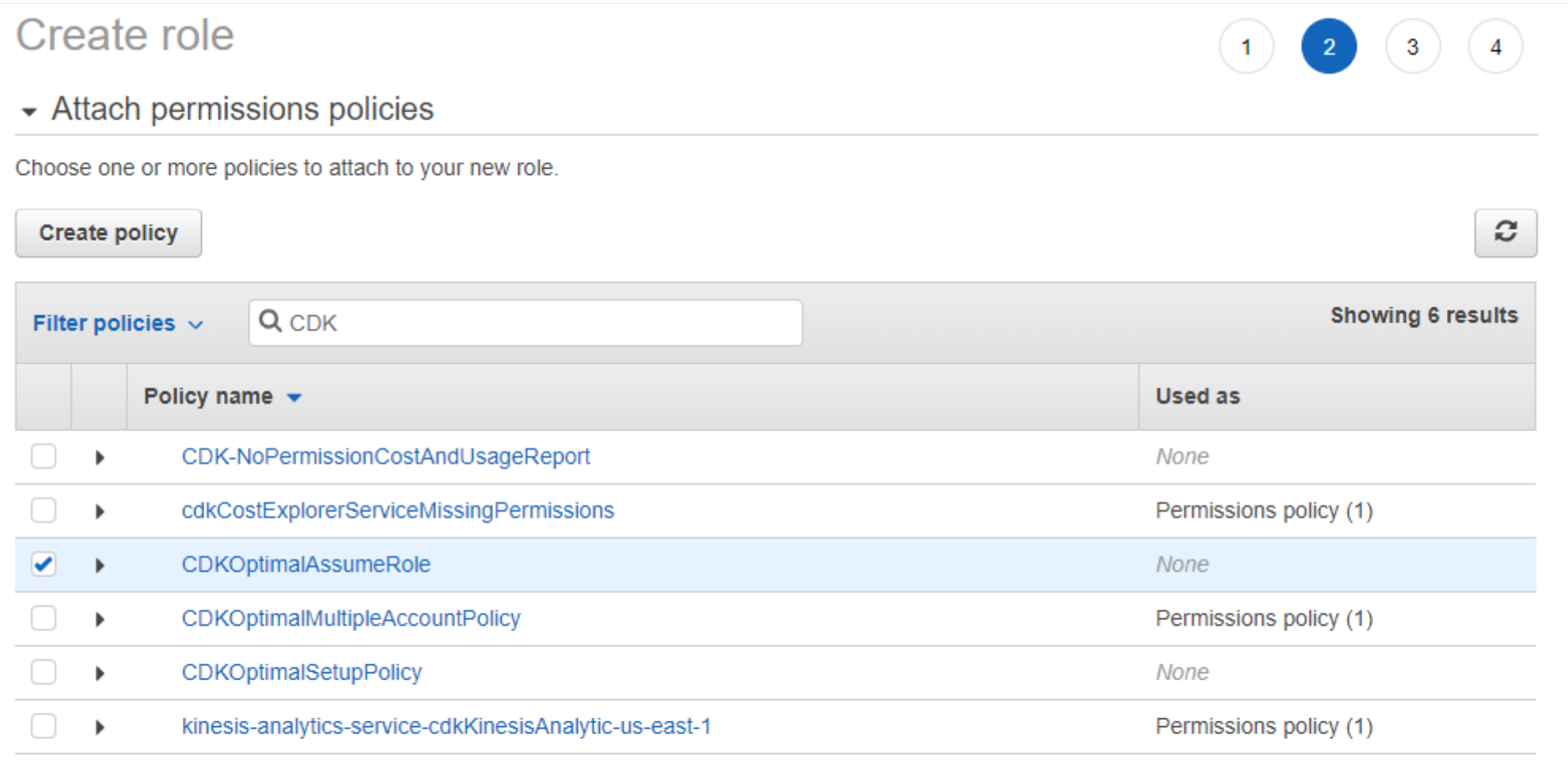

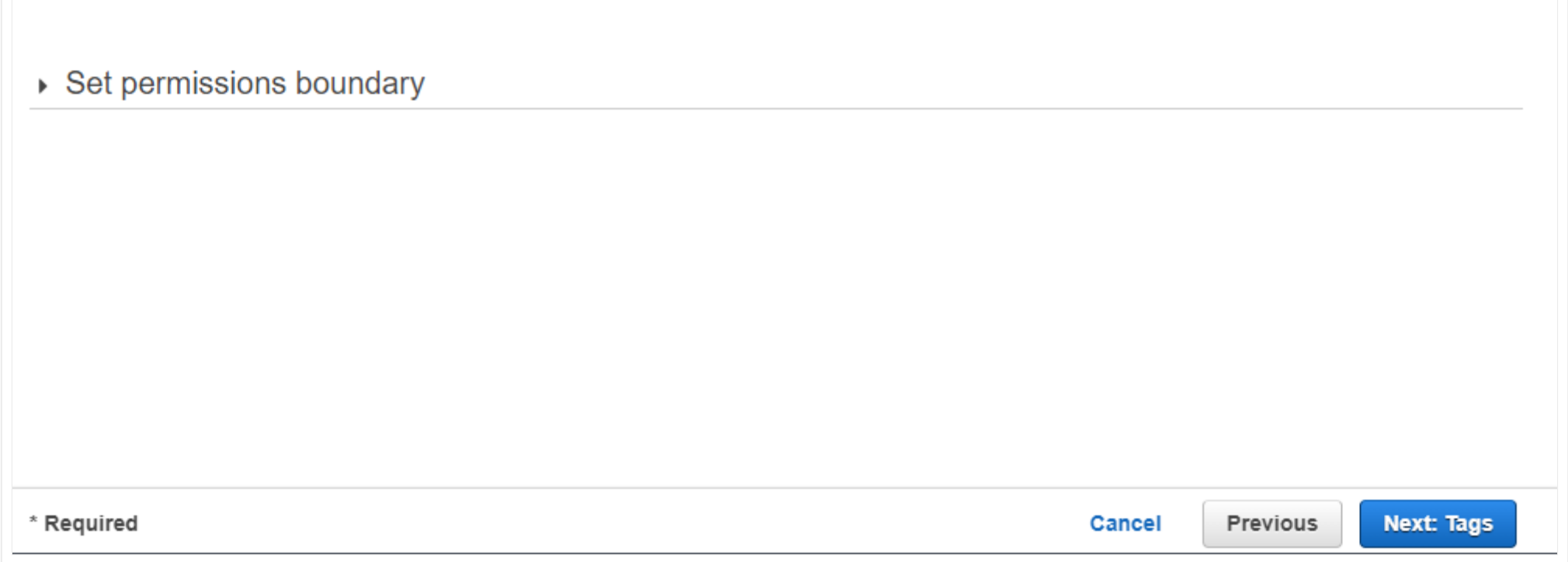

Add tags based on your organization'ss policies.

#### **Click: Review**

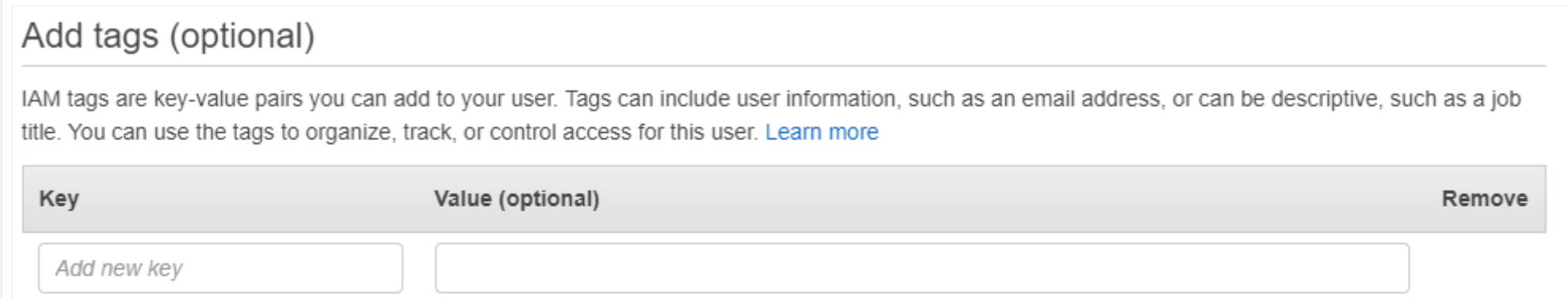

You can add 50 more tags.

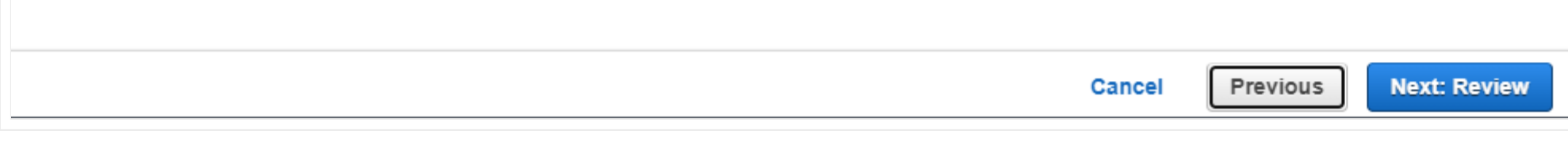

Enter a unique name for your role.

Review the parameters and press **Create Role**.

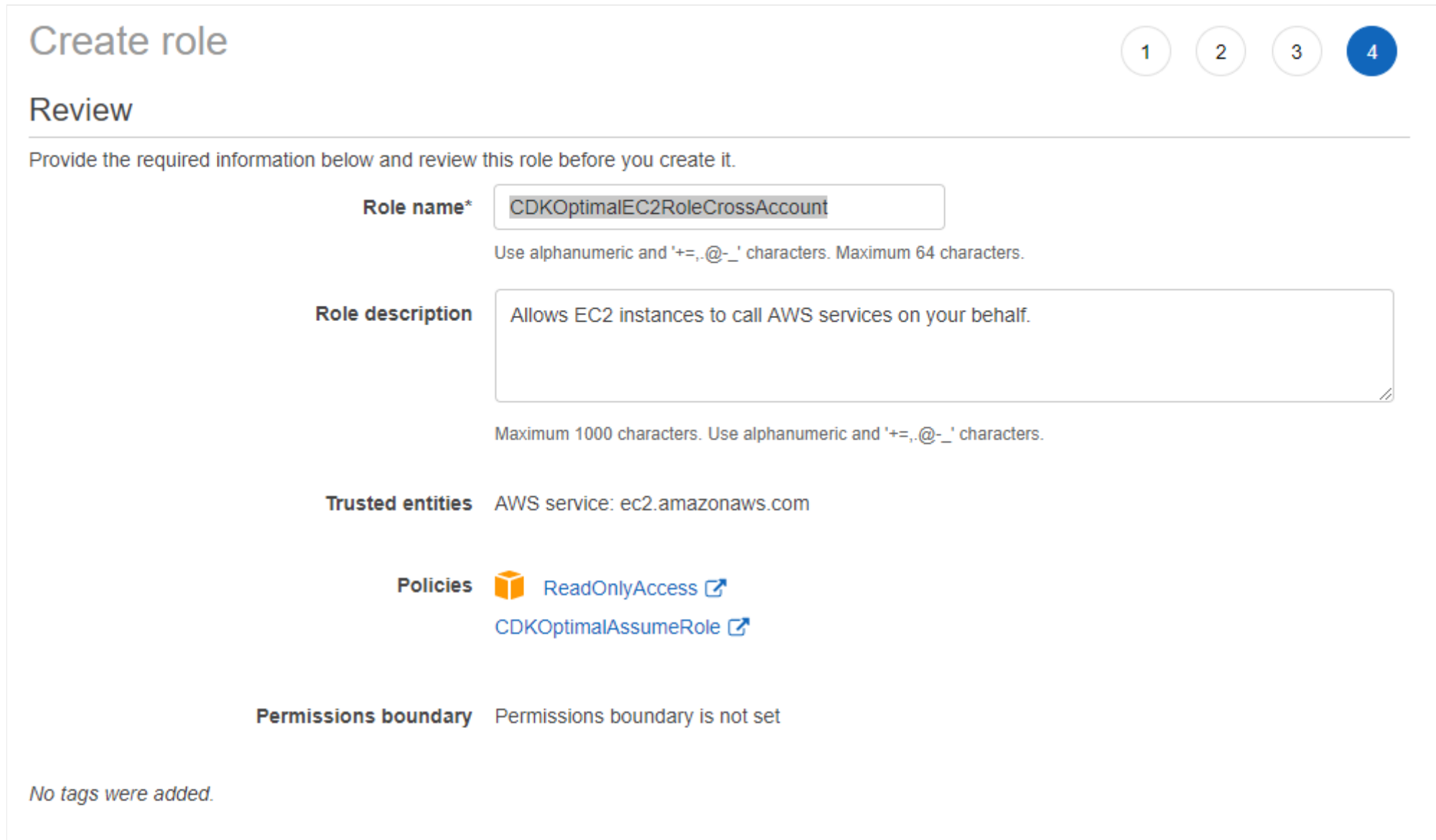

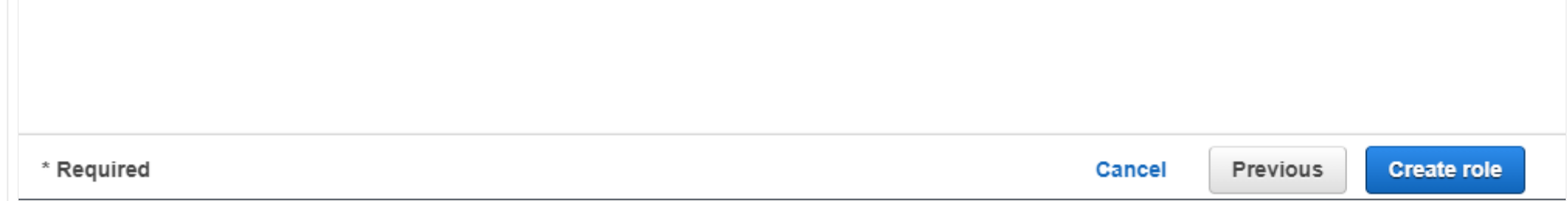

# **Step 3 – Creation of the EC2 Instance**

Connect to the AWS Console and go to the EC2.

From the EC2 Dashboard page Press the **Launch instance** button.

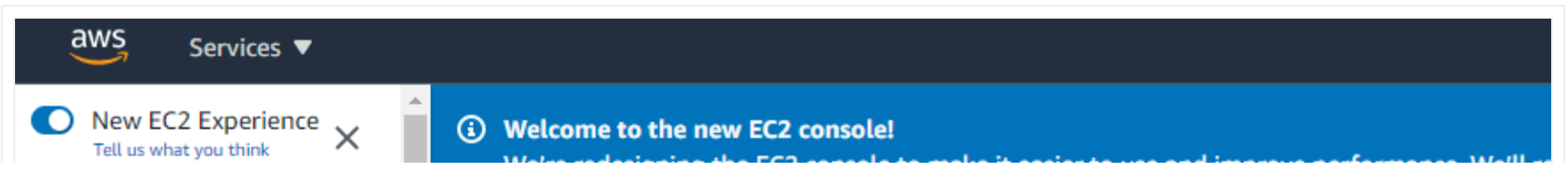

#### **EC2 Dashboard** New

Events New

Tags

Limits

▼ Instances

Instances New

**Instance Types** 

**Launch Templates** 

**Spot Requests** 

**Savings Plans** 

**Reserved Instances** 

Dedicated Hosts New

**Scheduled Instances** 

**Capacity Reservations** 

#### $\blacktriangledown$  Images

AMIs

#### ▼ Elastic Block Store

Volumes

Snapshots

Lifecycle Manager

#### we're redesigning the ECZ console to make it easier to use and improve performance. We'll re the new console, use the New EC2 Experience toggle.

#### **Resources**

You are using the following Amazon EC2 resources in the US East (N. Virginia) Region:

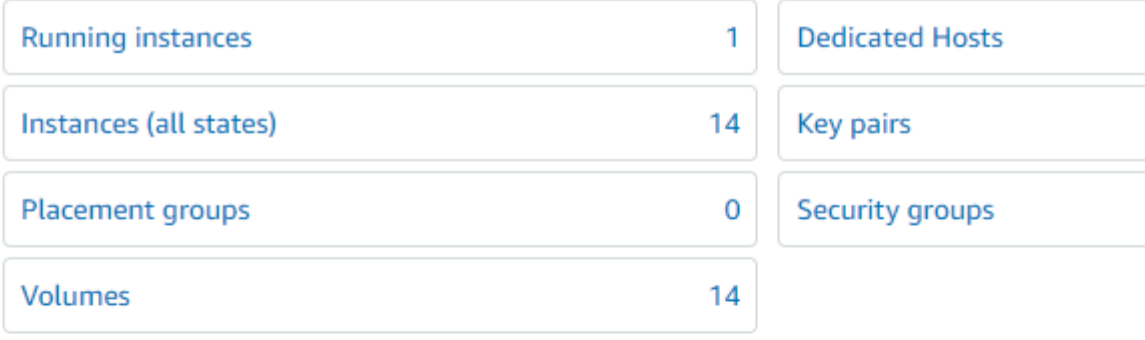

(b) Easily size, configure, and deploy Microsoft SQL Server Always On availability group

#### aunch instance

To get started, launch an Amazon EC2 instance, which is a virtual server in the cloud.

#### Launch instance ▼

Note: Your instances will laurch in the US East (N. Virginia) Region

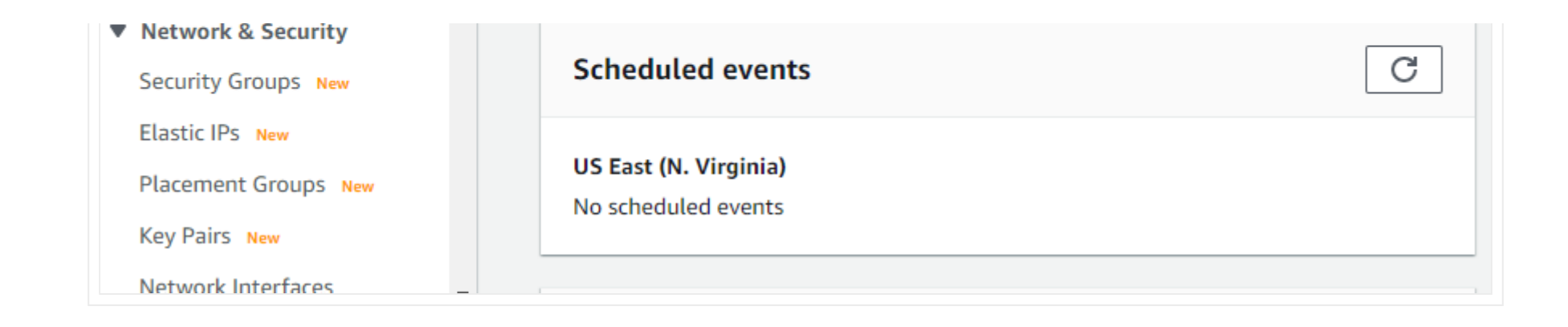

### **Choose an Amazon Machine Image (AMI)**

Select Microsoft Windows Server 2019 Base. (Linux OS is not supported).

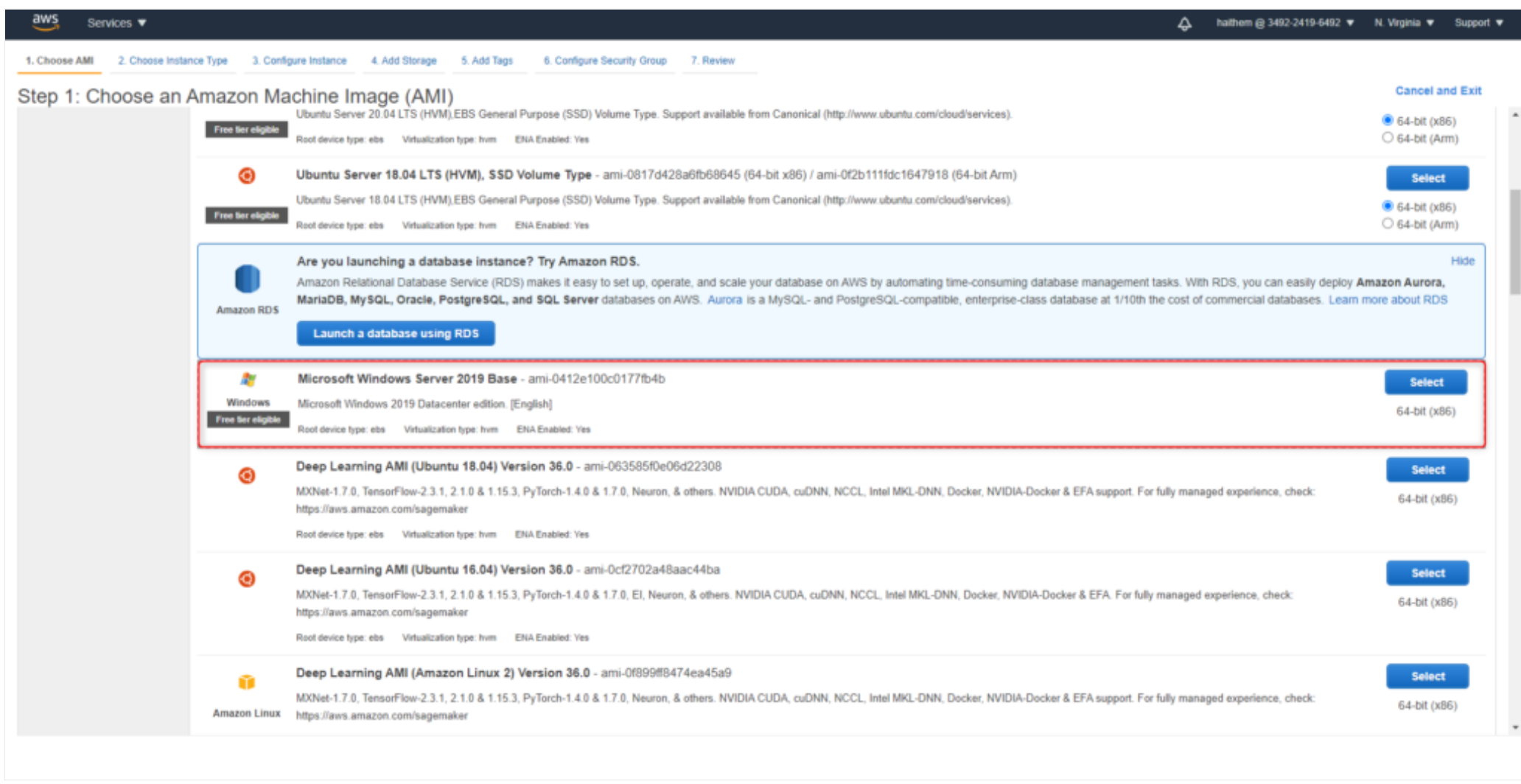

### **Choose an Instance Type**

We have identified that Cloudockit Desktop performs at its best with 4 CPUs and 16 GiB of memory. You can however choose the type that you prefer.

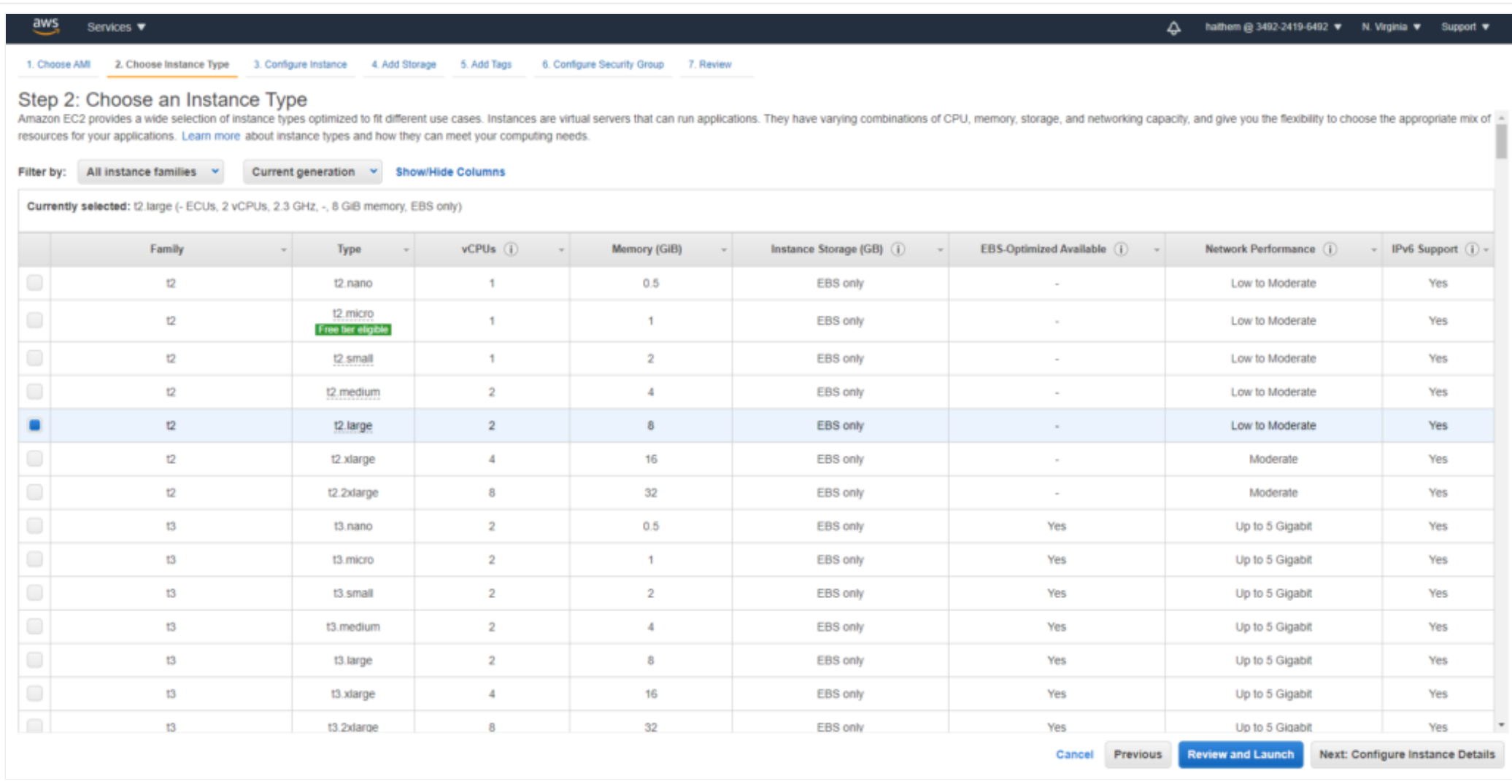

### **Configure Instance Details**

Configure the instance based on your organization's best practices and make sure to select the CrossAccount IAM role created in the previous step.

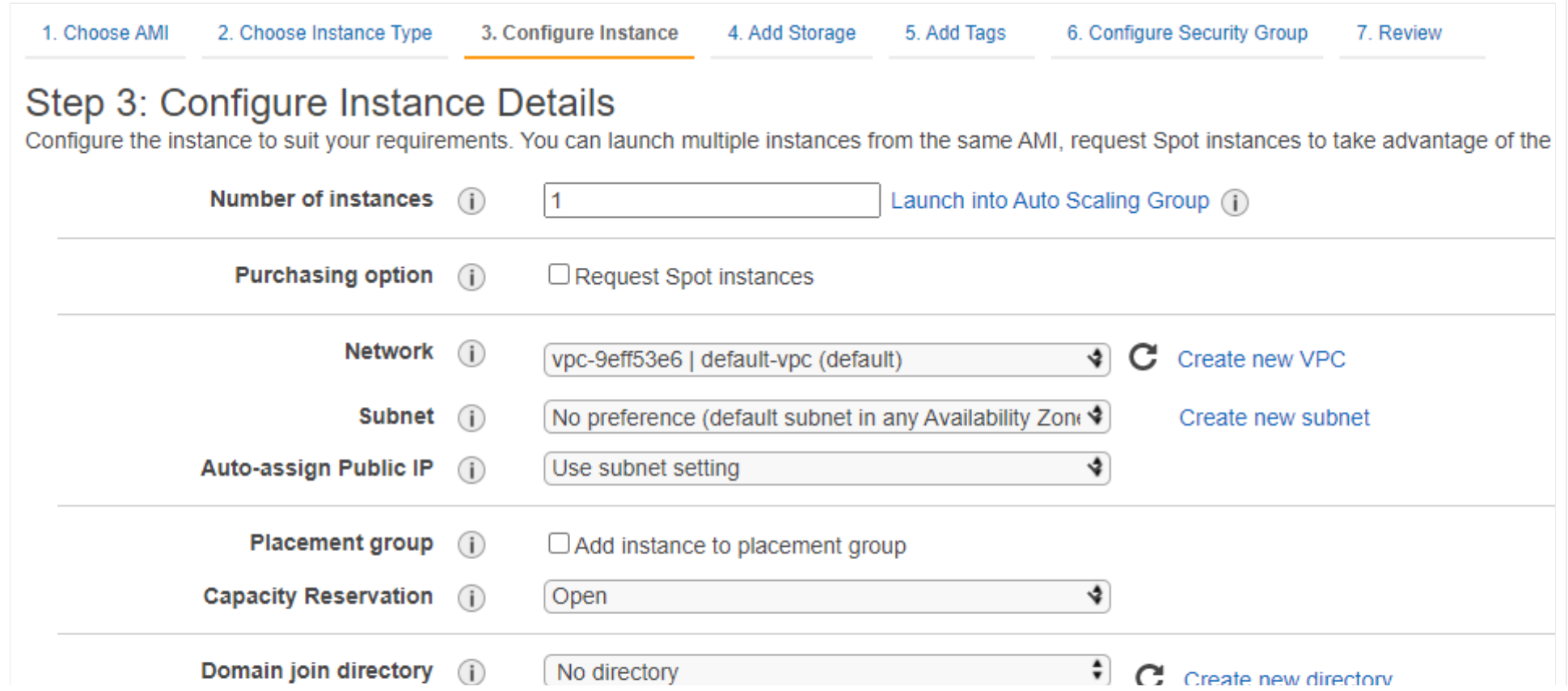

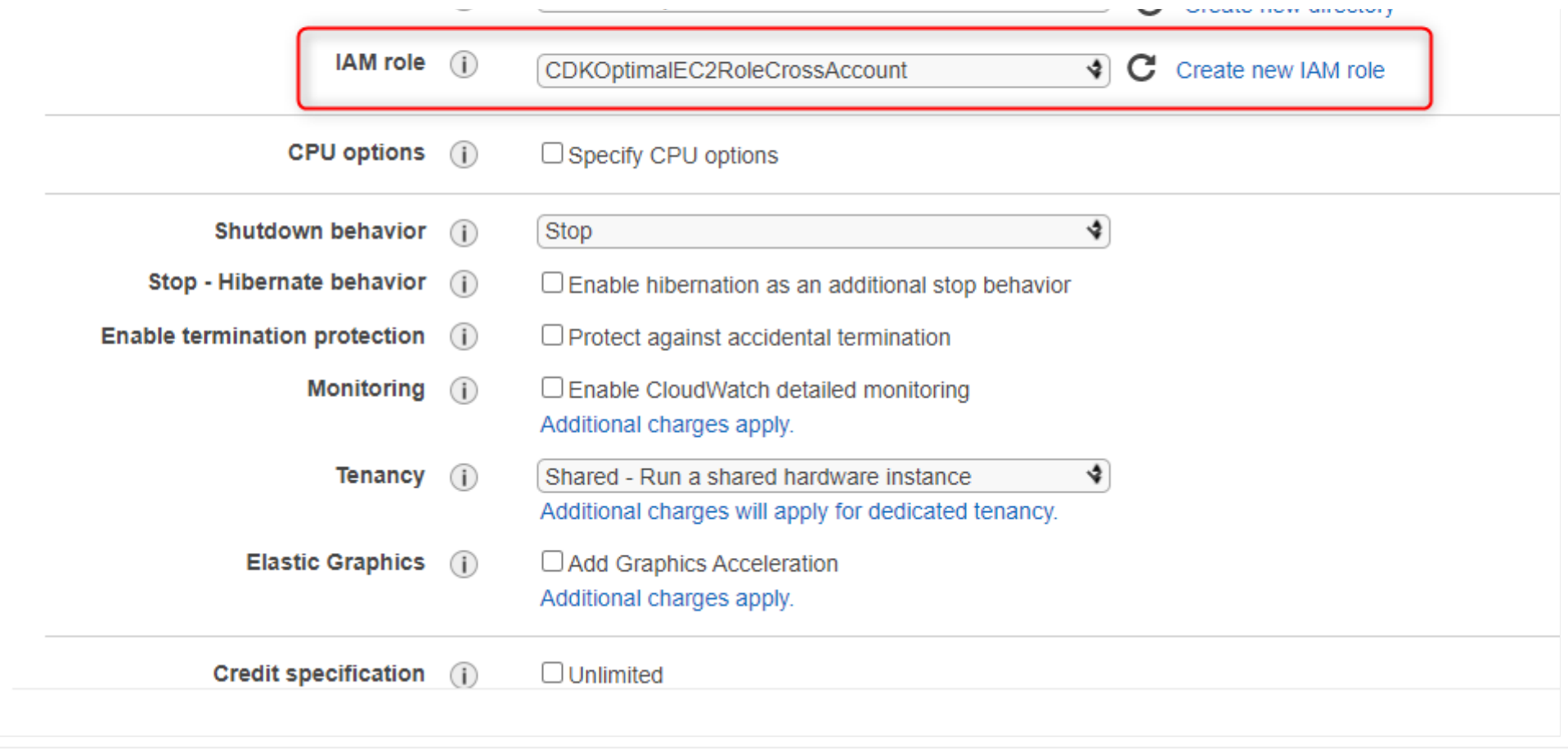

## **Add Storage**

You can leave the default parameters.
### **Add Tags**

Add the tags based on your organization's tagging policy.

### **Configure Security Group**

Create or assign a security group based on your organization's security policies.

### **Review Instance Launch**

Review the parameters that have been set and press launch to create the instance.

# **Step 4 – Installing Cloudockit Desktop**

**Downloading the Document**

You can get the Cloudockit installation file from our **[website](https://generate.cloudockit.com/)**.

Press the Download Now button to get the MSI.

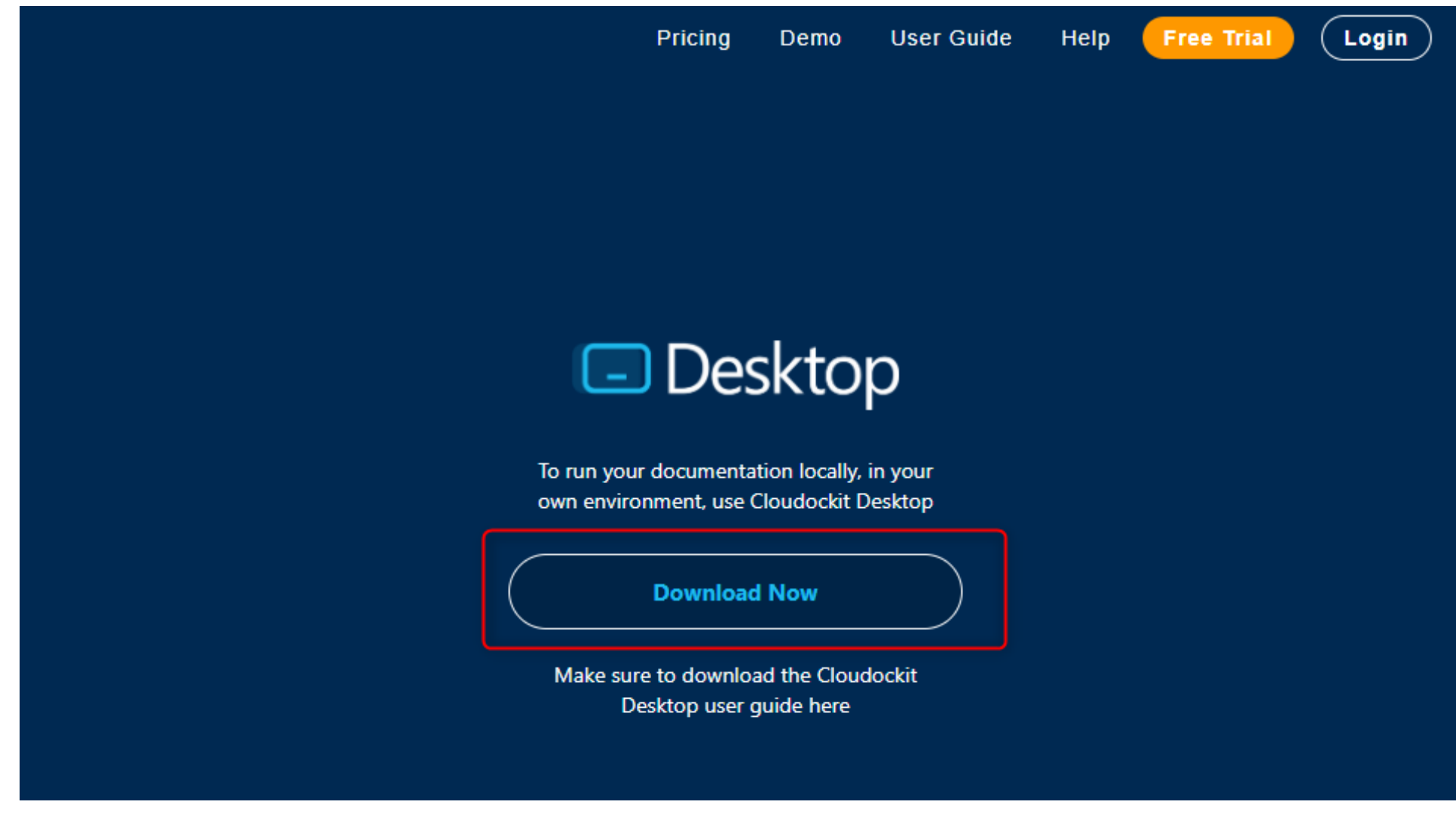

Launch your instance and copy the MSI file on the instance.

Double click the Cloudockit icon to start the installation.

#### **Click: Next**

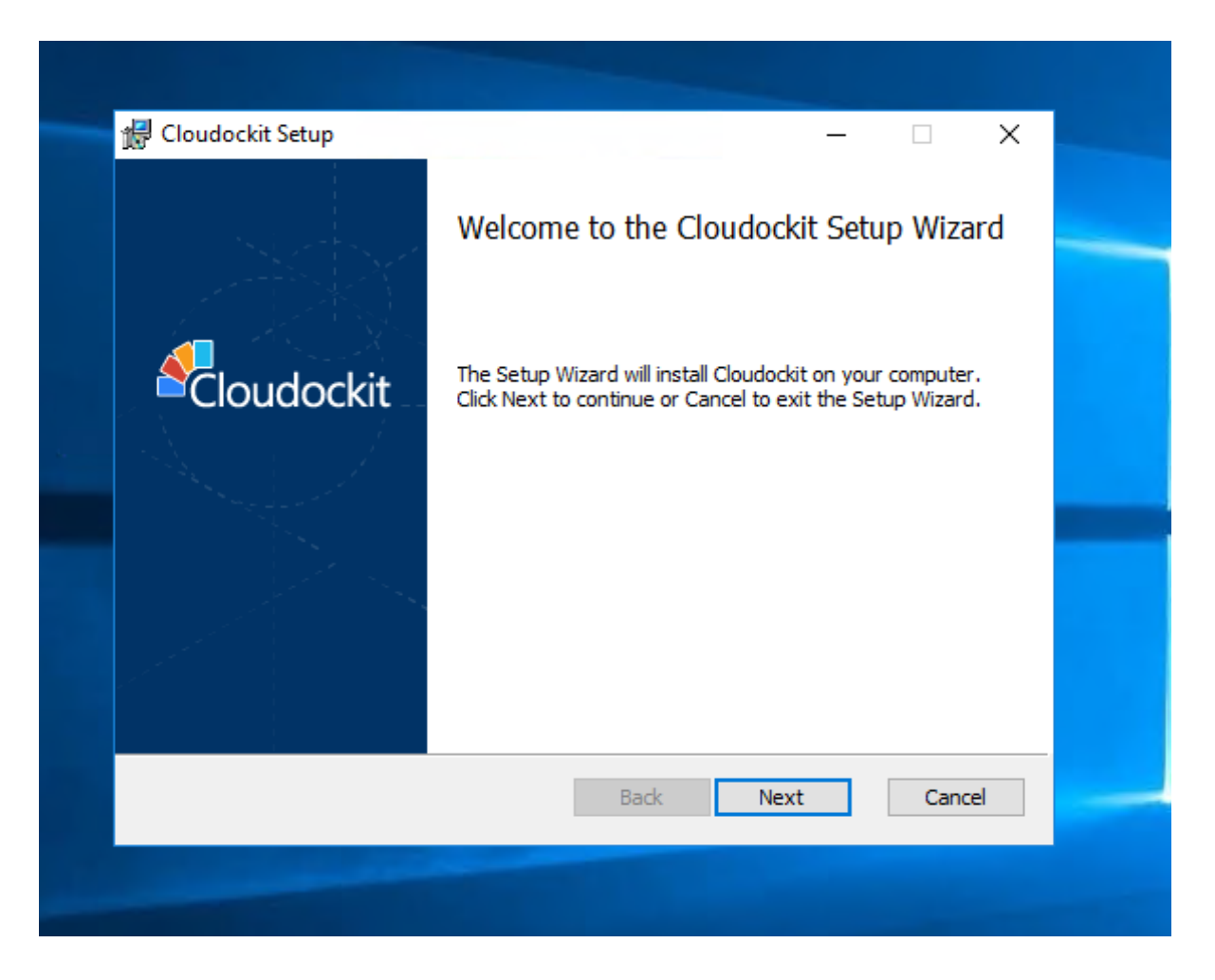

Carefully read the terms in the license agreement.

Check the box "I accept the terms in the License Agreement".

#### **Click: Next**

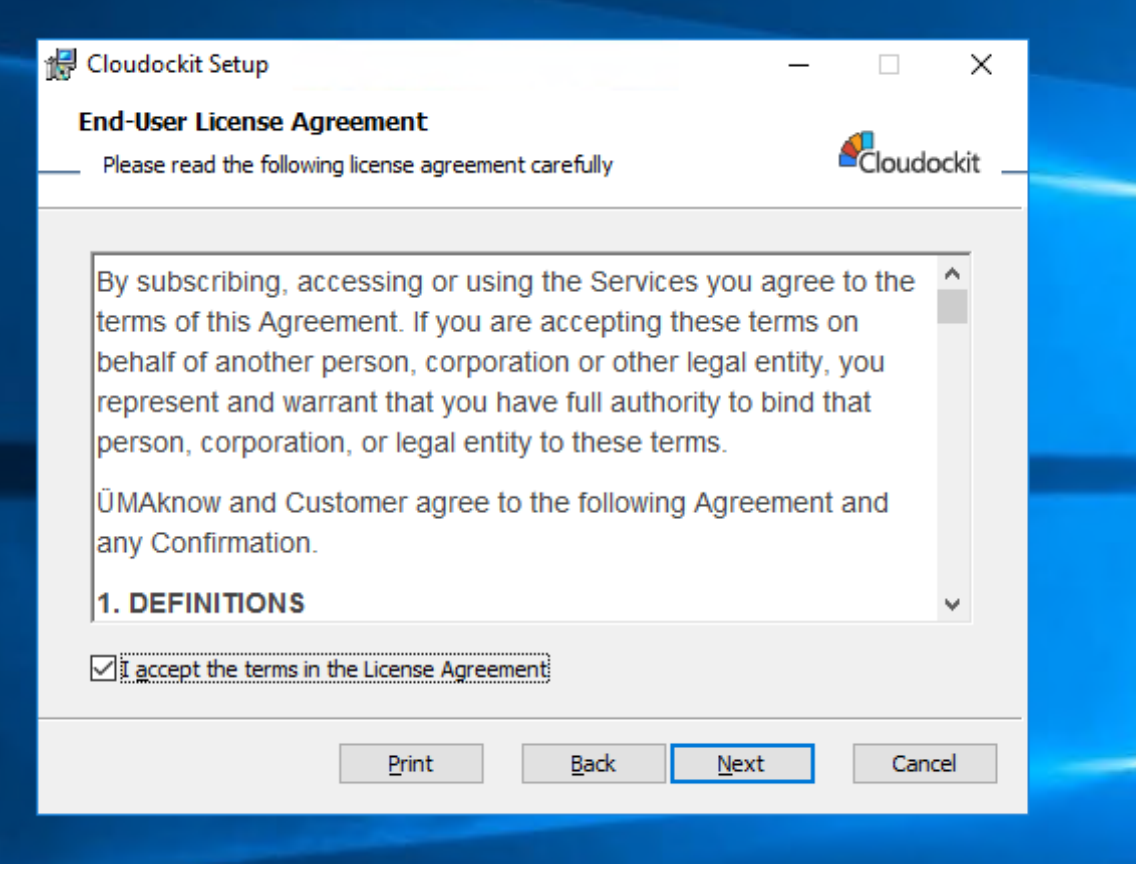

Select the path where you want to install Cloudockit Desktop.

**Click: Next**

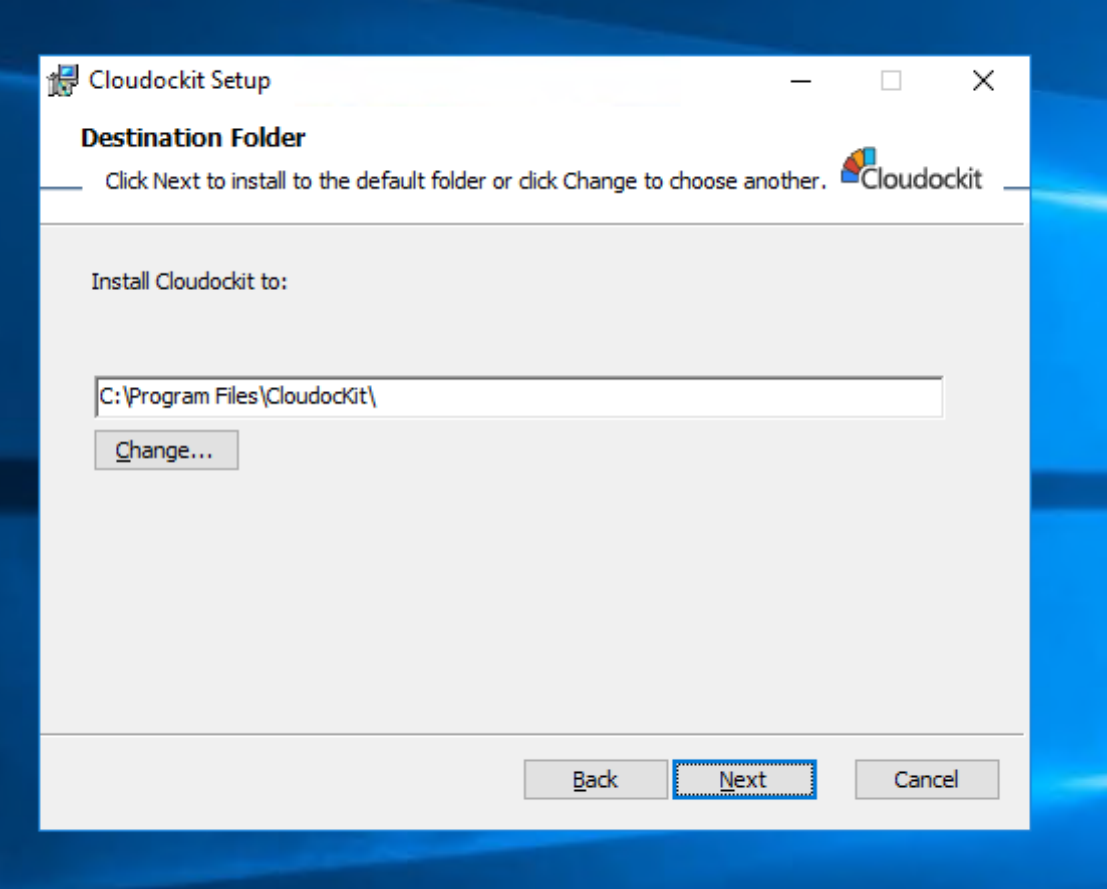

**Click: Instal**

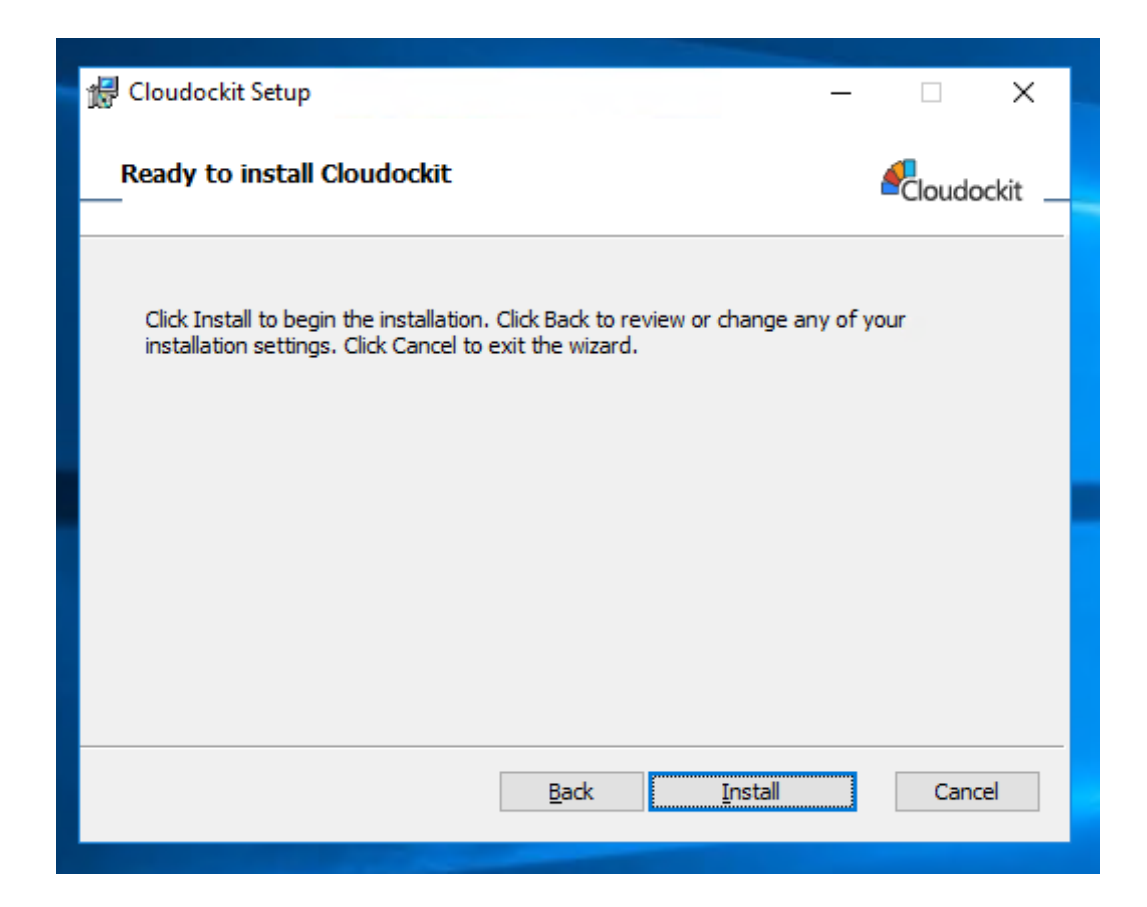

Once the installation is complete.

**Click: Finish**

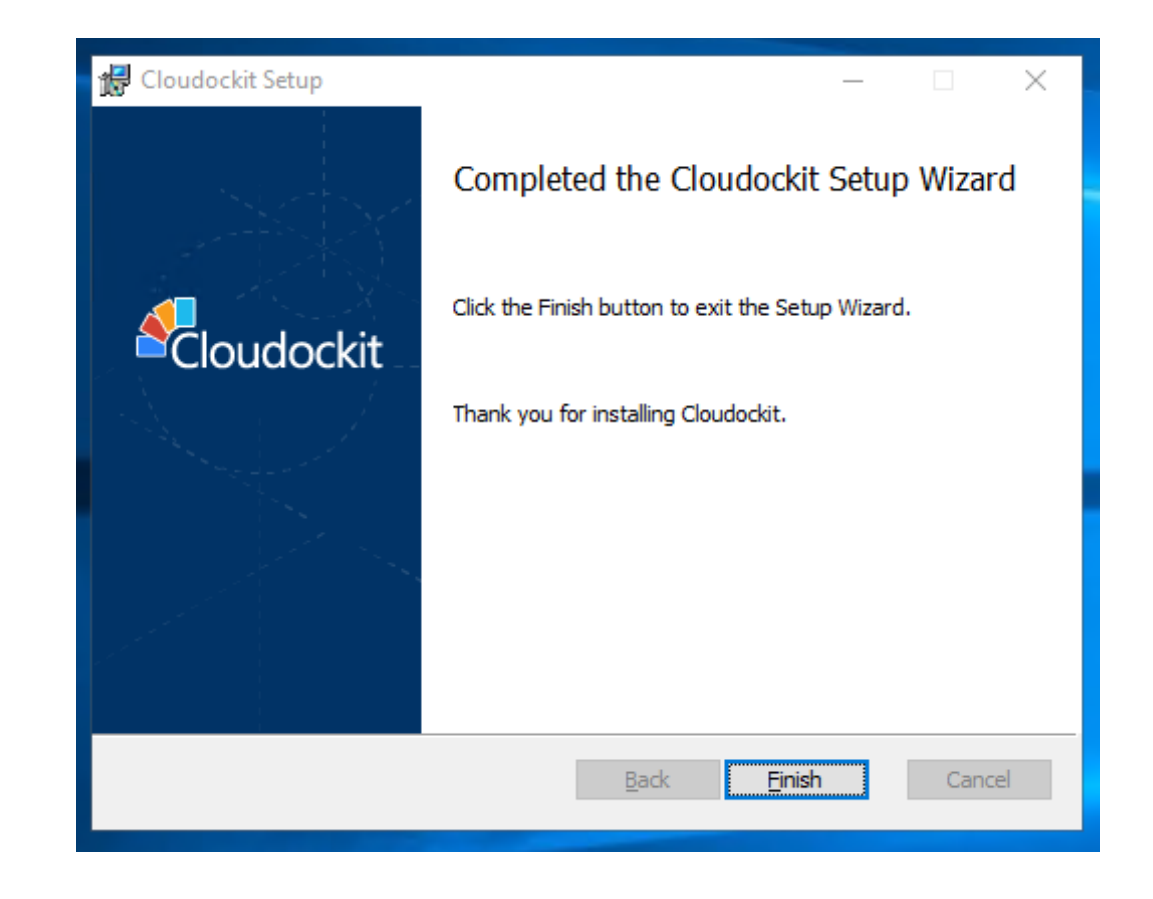

# **Step 5 – Creation of the Bucket**

The bucket will allow you to save the documentation and be available to employees in your organization.

### From the AWS Console, select **S3**

Press **Create bucket** in the upper right corner.

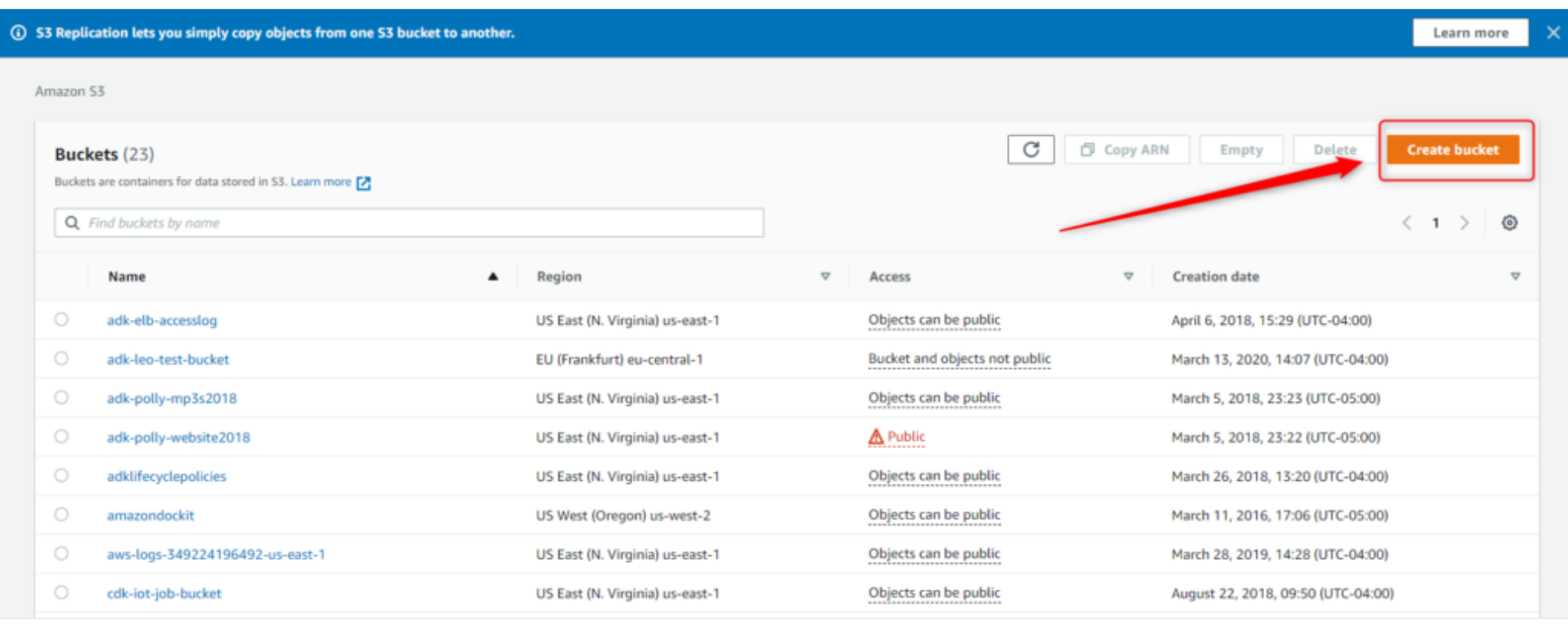

## **General Configuration**

Name your bucket and select the Region of your choice.

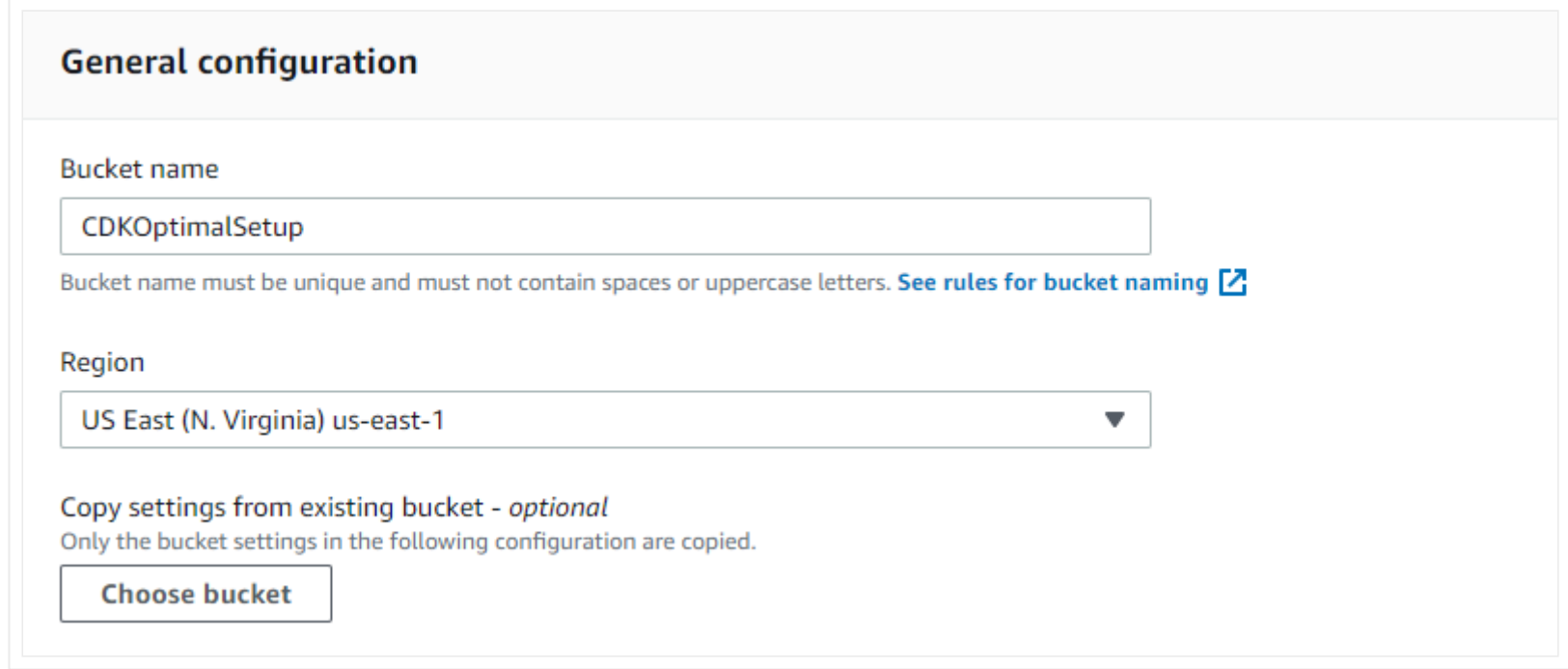

## **Bucket Settings for Block Public Access**

Define the public access based on your organization's best practices.

#### **Bucket settings for Block Public Access**

Public access is granted to buckets and objects through access control lists (ACLs), bucket policies, access point policies, or all. In order to ensure that public access to this bucket and its objects is blocked, turn on Block all public access. These settings apply only to this bucket and its access points. AWS recommends that you turn on Block all public access, but before applying any of these settings, ensure that your applications will work correctly without public access. If you require some level of public access to this bucket or objects within, you can customize the individual settings below to suit your specific storage use cases. Learn more  $[2]$ 

#### **Block all public access**

Turning this setting on is the same as turning on all four settings below. Each of the following settings are independent of one another.

#### Block public access to buckets and objects granted through new access control lists (ACLs)

S3 will block public access permissions applied to newly added buckets or objects, and prevent the creation of new public access ACLs for existing buckets and objects. This setting doesn't change any existing permissions that allow public access to S3 resources using ACLs.

#### Block public access to buckets and objects granted through *any* access control lists (ACLs) S3 will ignore all ACLs that grant public access to buckets and objects.

Block public access to buckets and objects granted through new public bucket or access point policies S3 will block new bucket and access point policies that grant public access to buckets and objects. This setting doesn't change any existing policies that allow public access to S3 resources.

#### Block public and cross-account access to buckets and objects through any public bucket or access point policies

S3 will ignore public and cross-account access for buckets or access points with policies that grant public access to buckets and objects.

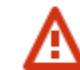

Turning off block all public access might result in this bucket and the objects within becoming public AWS recommends that you turn on block all public access, unless public access is required for specific and verified use cases such as static website hosting.

I acknowledge that the current settings might result in this bucket and the objects within becoming public.

## **Bucket Versioning**

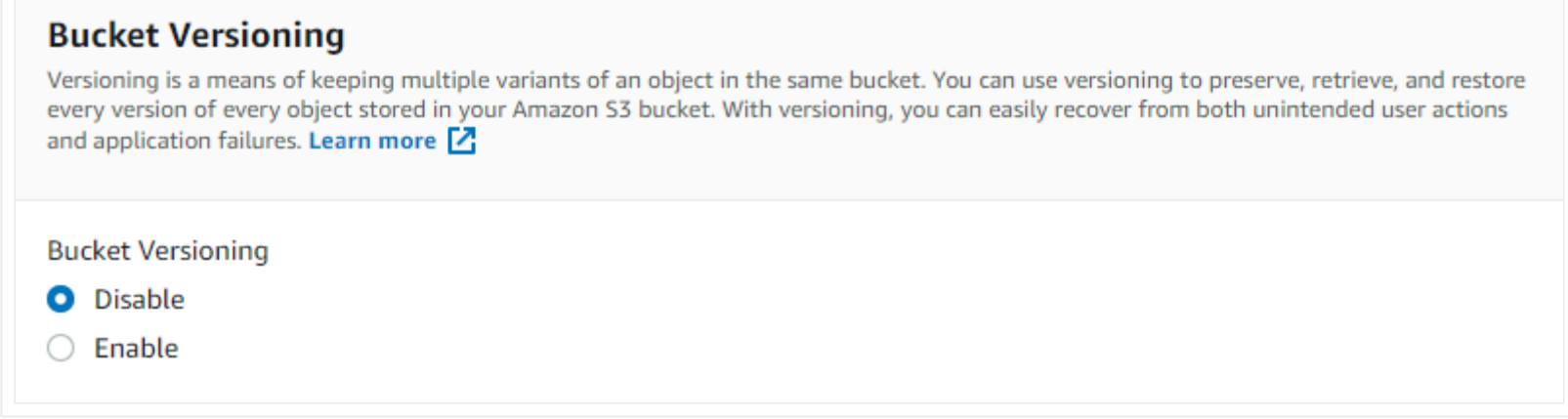

You can enable or disable bucket versioning based on your preferences.

**Tags**

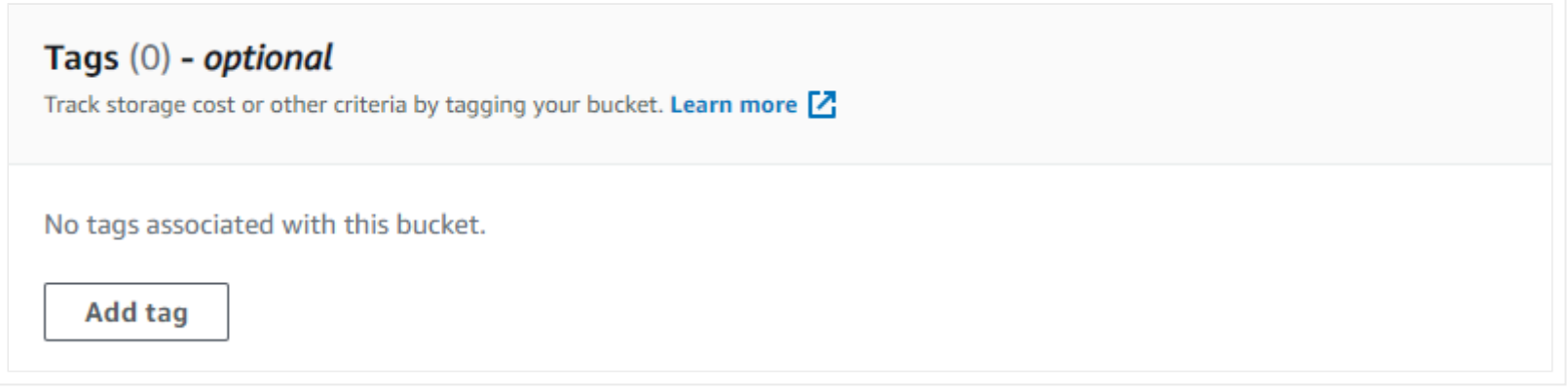

## **Default Encryption**

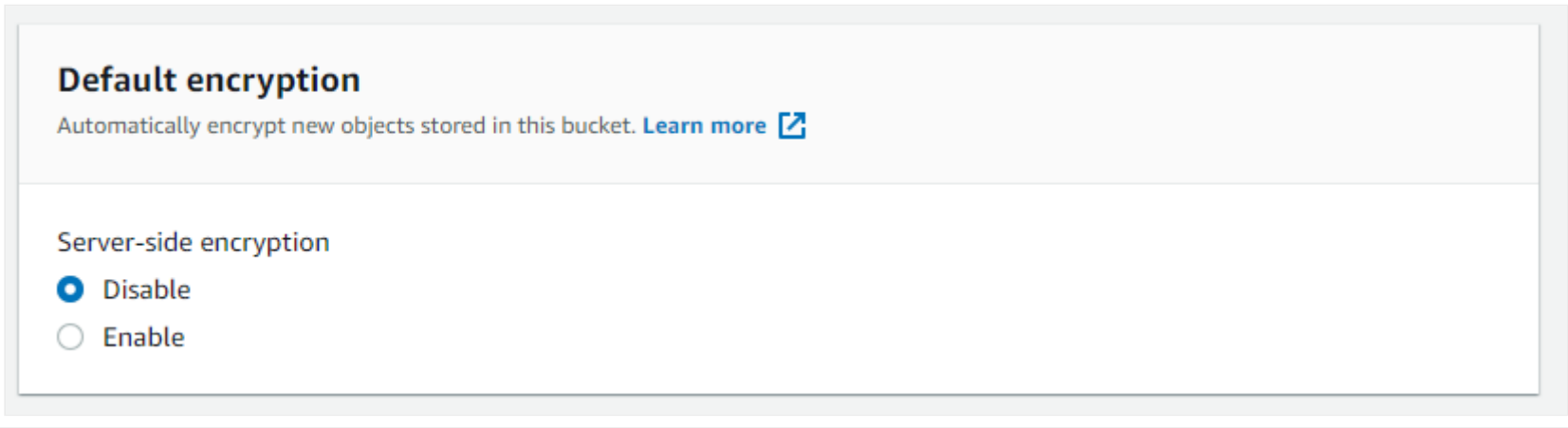

Ensure to copy the Bucket ARN in a secure place. You will need it later.

**Click: Finish**

### **S3 Bucket Policy**

You must now give your IAM user the policy to allow the S3 bucket to drop the files that Cloudockit will create.

Sign in to the AWS Console and open the IAM console at [https://console.aws.amazon.com/iam/.](https://console.aws.amazon.com/iam/)

In the navigation panel, choose **Users** and search for the user you created.

#### Select the username

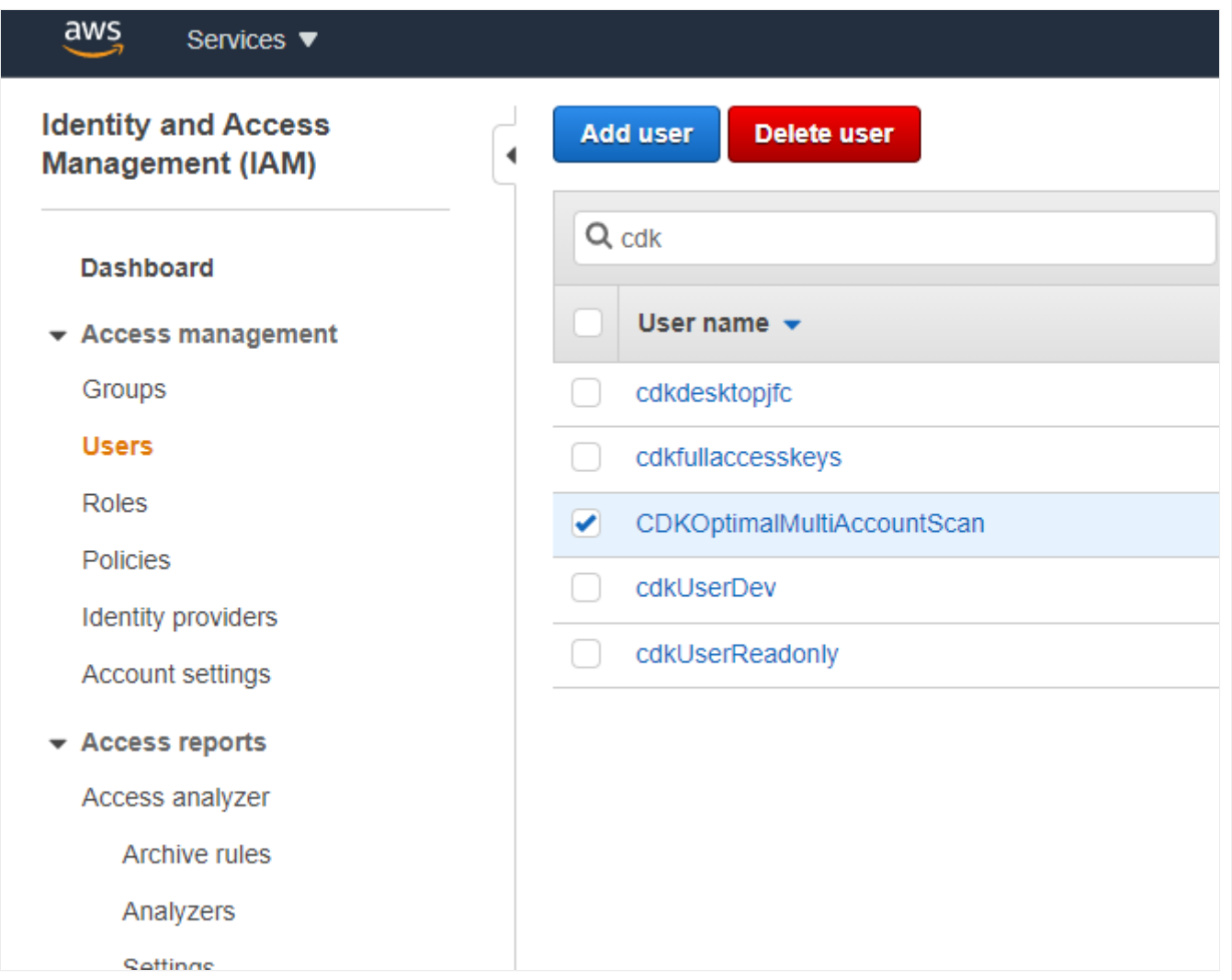

#### **Click: Add Permissions**

### **Add Permissions to Users**

Select Attach existing policies directly.

### **Click: Create Policy**

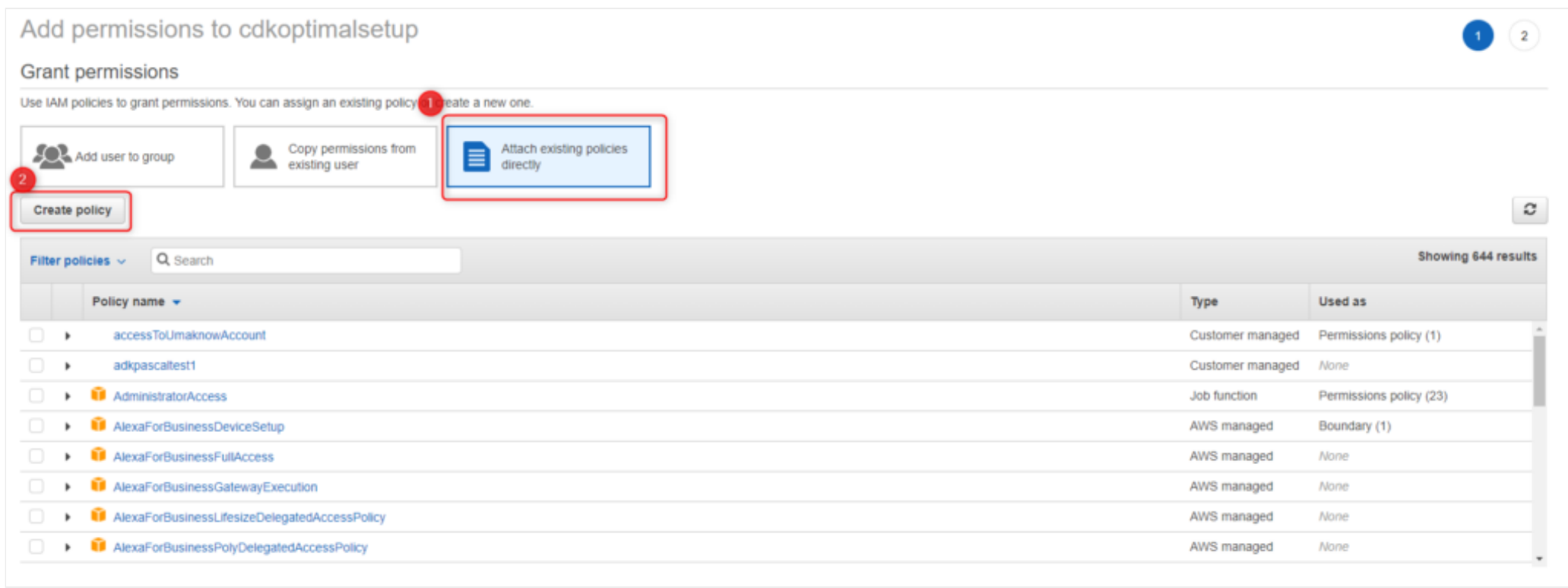

### **Create Policy**

Select JSON tab and paste the following code in the window.

```
{
    "Version": "2008-10-17",
        "Statement": [ 
         {
            "Effect": "Allow",
            "Action":[ "s3:*" ],
            "Resource":[ "arn:aws:s3:::cdkoptimalsetup" ]
         }
    ]
}
```
Under the Resource value, make sure you replace arn:aws:s3:::cdkoptimalsetup with the Bucket ARN saved in the previous step.

#### **Click: Review Policy**

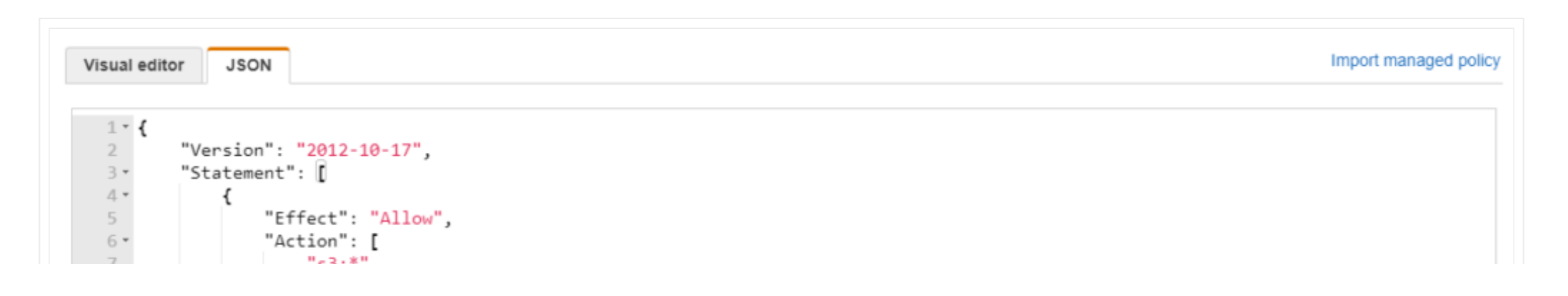

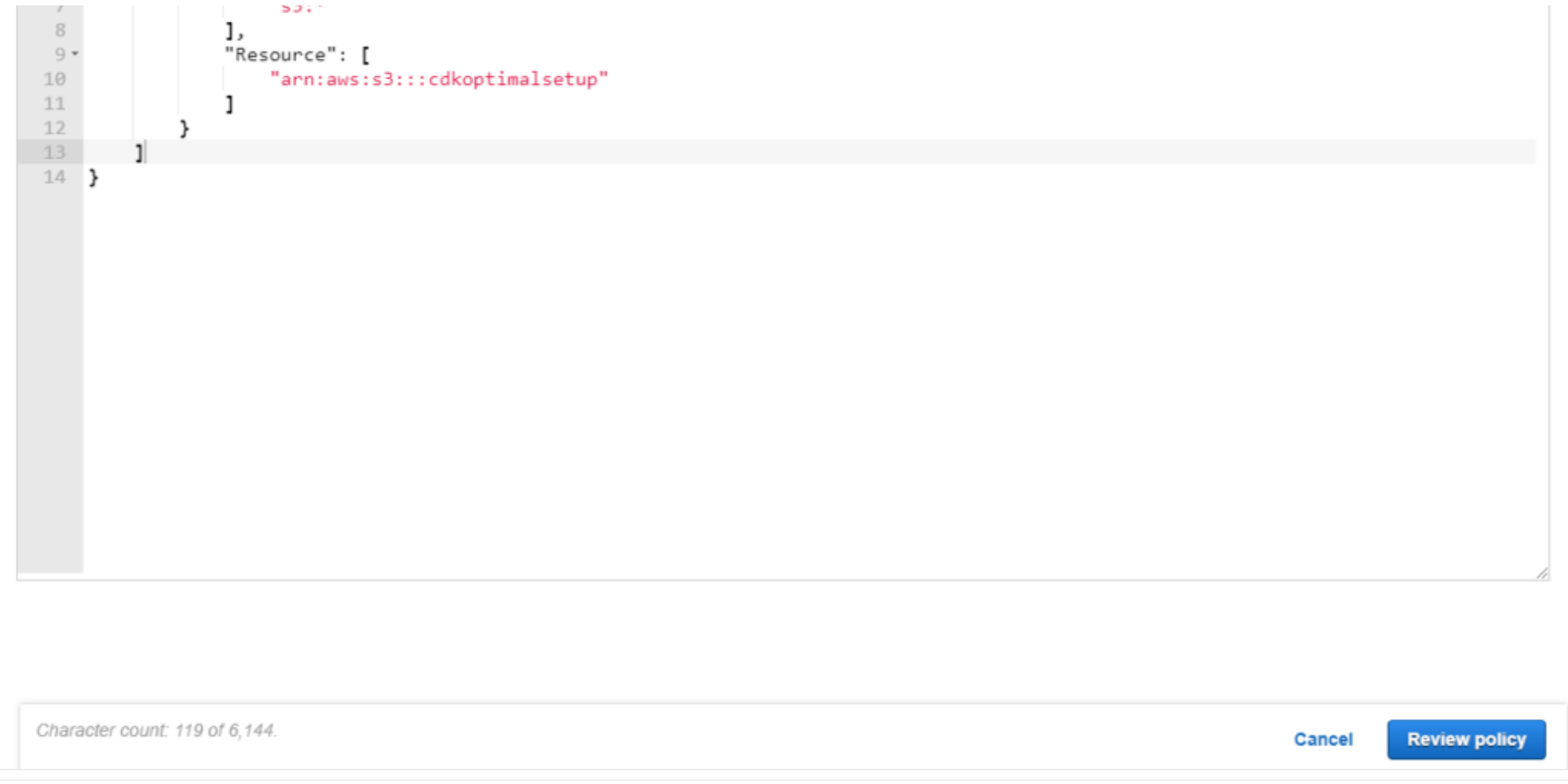

### **Review Policy**

Give your policy a unique name, a description and press **Create Policy**.

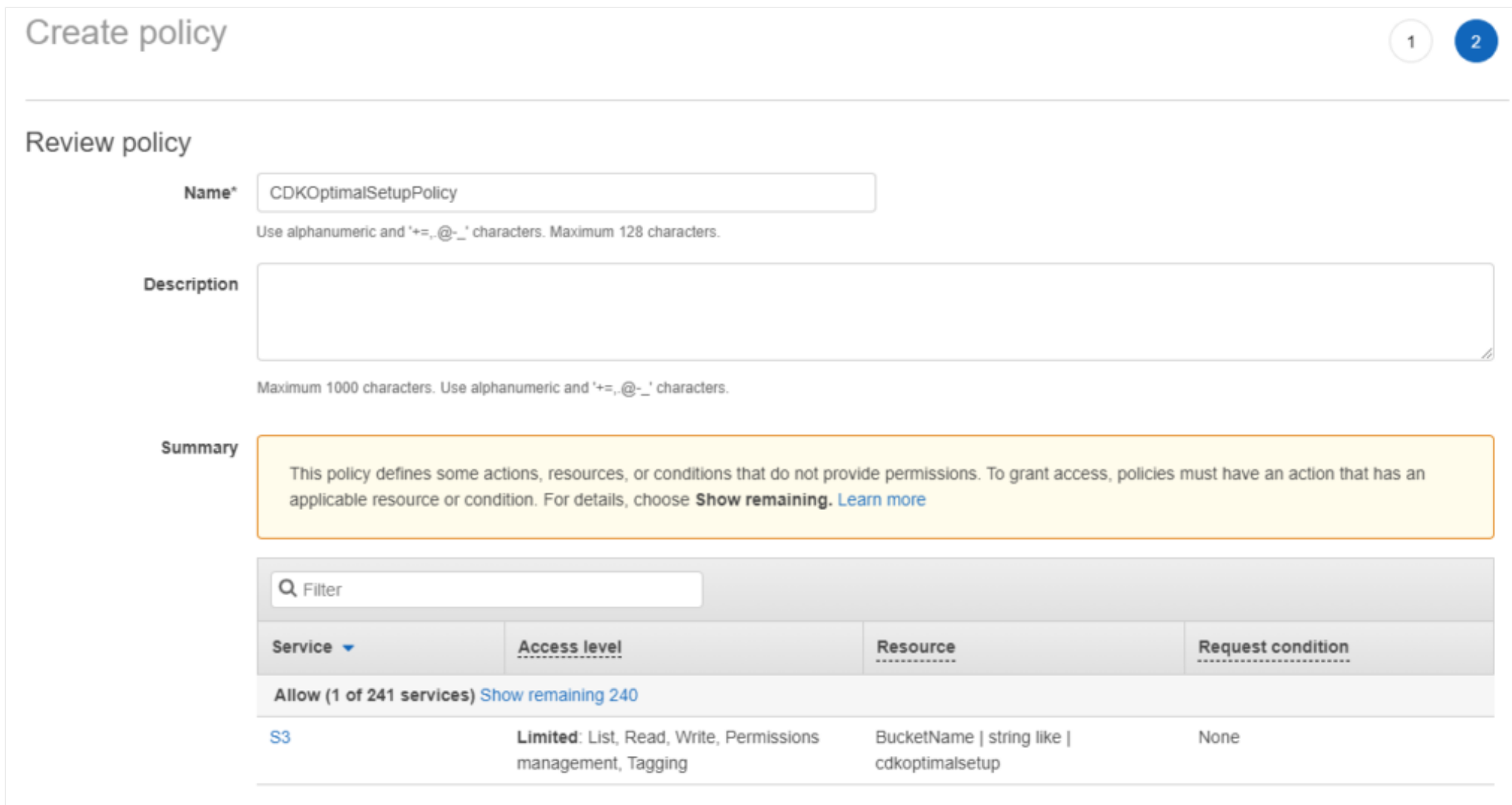

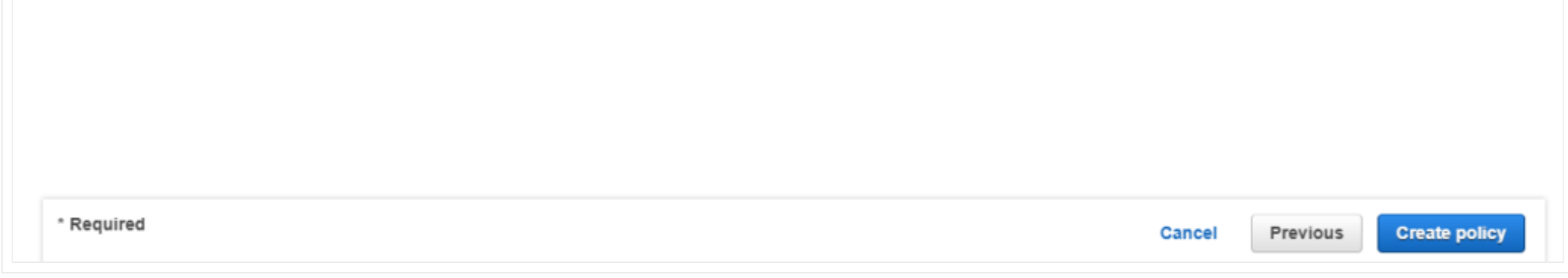

### **Storage Account**

From the Storage Account, click on **Permissions** and then **Bucket Policy**. Ensure you have the following statement: replace the IAM User Arn and Resource.

```
{
   "Version": "2008-10-17",
   "Id": "Policy1335892530063",
   "Statement": [
       {
          "Sid": "Stmt1335892526597",
           "Effect": "Allow",
           "Principal": {
               "AWS": "arn:aws:iam::xxxx:user/xxxxxxx"
           },
           "Action": "s3:PutObject",
```
# **Step 6 – Policies**

Now that we have a user created, an EC2 Instance created as well as a storage account, it is time to apply the policies.

Policies were already given to the user account in the previous step, therefore it has read access at the account level.

### **AWS Billing**

}

]

}

To read billing information from AWS, the credentials used to generate the documentation must have "**aws-portal:ViewBilling**" policy.

### **AWS Trusted Advisor**

To read information from AWS Trusted Advisor, the credentials used to generate the documentation must have the following policy.

```
{
    "Version": "2008-10-17",
    "Statement": [ 
         {
             "Effect": "Allow",
              "Action":[
                      "ce:Get*",
                      "ce:List*",
                      "ce:Describe*"
              \frac{1}{2}"Resource":[ "*" ]
        }
    ]
}
```
### **AWS Organizations Accounts**

In the generated documents, if you want to view details of the accounts from your organization, you will need to choose an AWS master account when logging on Cloudockit website.

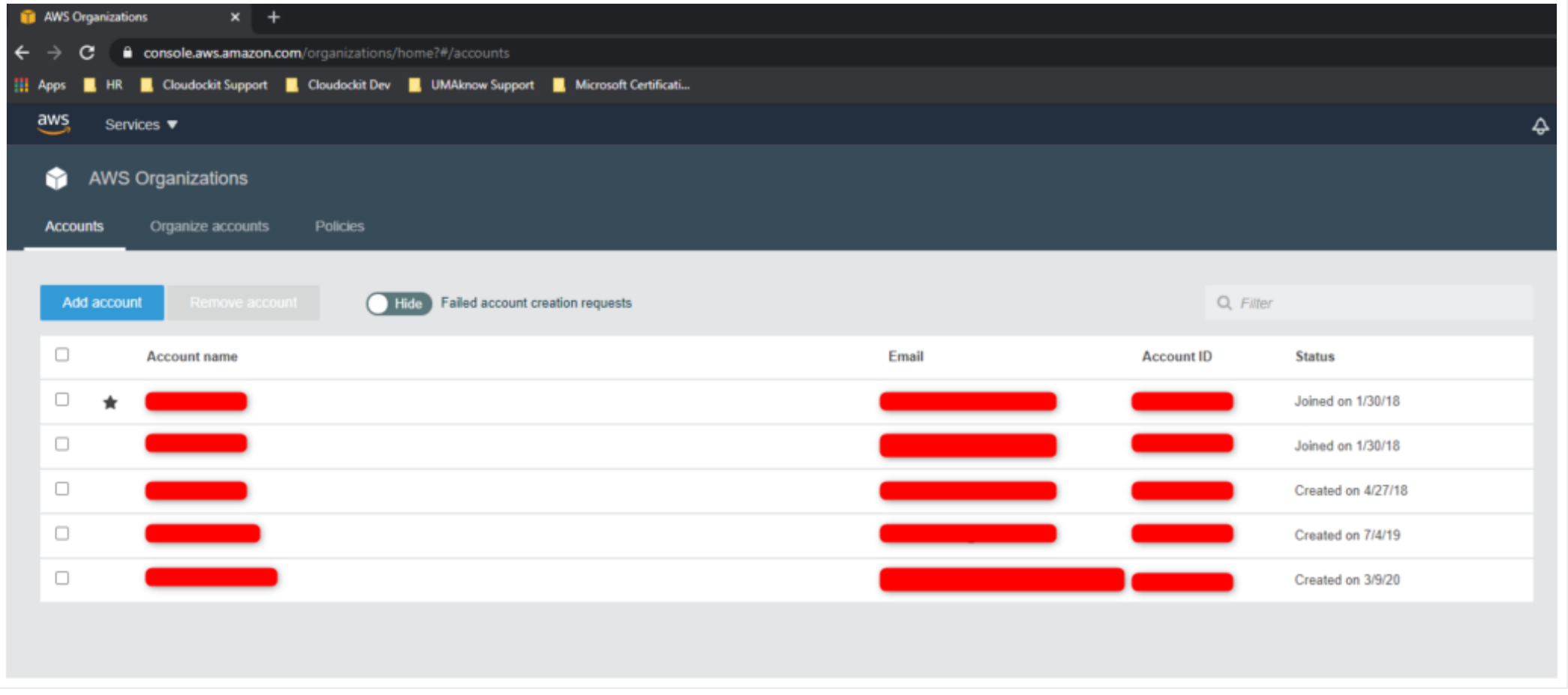

## **AWS Organizational Units and Accounts**

If you want to view details of the organizational units and accounts of your organization in the generated documents, you will need to choose an AWS master account when logging on Cloudockit website.

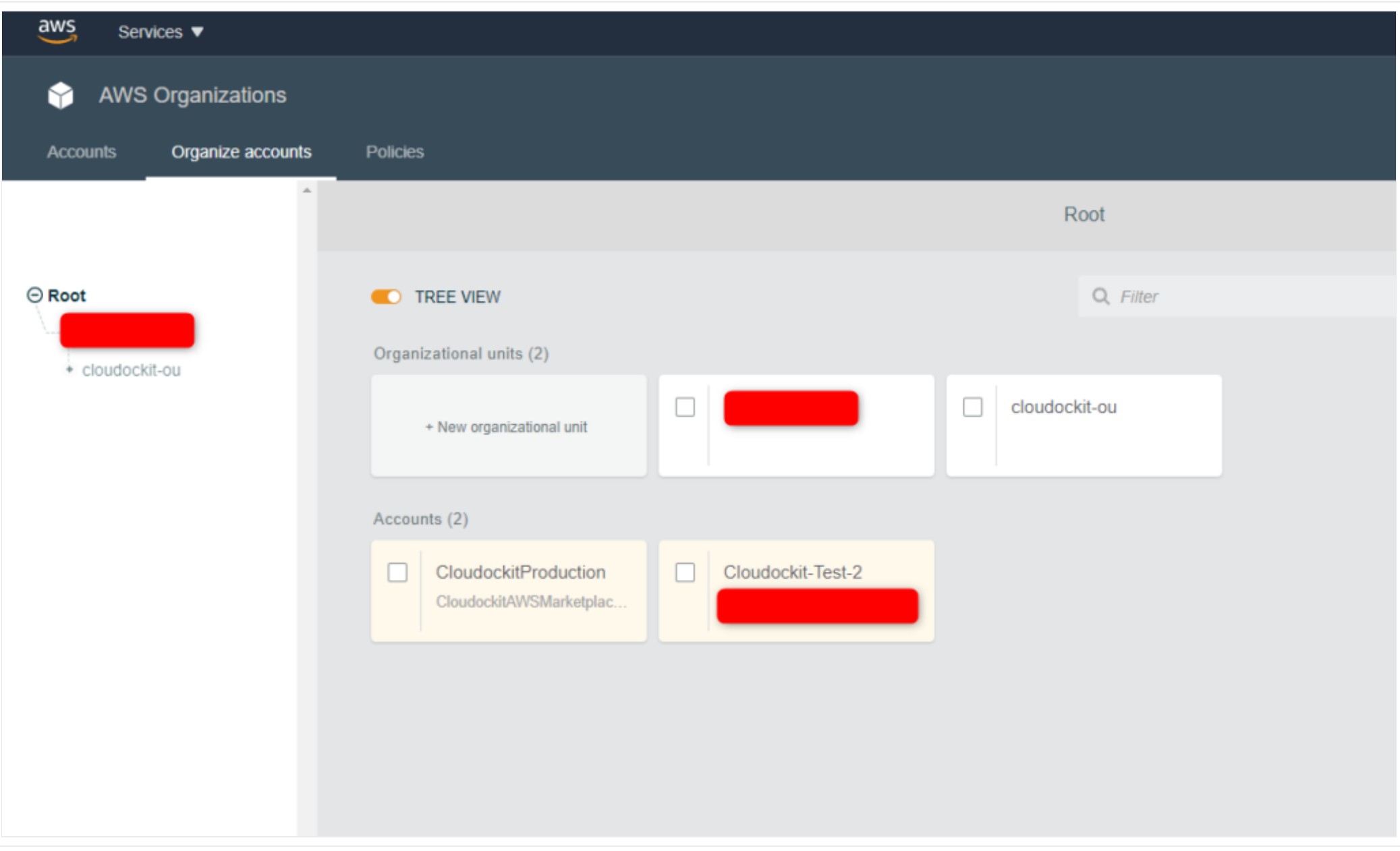

### **AWS Member Account**

When you choose an AWS member account, the generated documents will display the information of your organization and minimum information about your account (e.g.: Id, ARN).

# **Step 7 – AWS Cross-Account Roles**

In each AWS Account you want to scan, you need to create a role named CloudockitScanRole (or any name that you prefer).

Here are the steps to create this role:

From IAM console, click on Roles and then Create role.

- Select Another AWS Account. Enter the Account ID where you are installing the EC2 instance that will run Cloudockit Desktop.
- Click Next and select the ReadOnlyAccess
- Click Next: Review
- Enter the name: CDKOptimalScanRole (Or which ever name you gave it)
- Click on create role
- Repeat those steps in all AWS Accounts

# **Step 8 – Launch Cloudockit Desktop and Schedule a Document Generation**

Connect to the EC2 Instance created.

Launch Cloudockit Desktop.

### **Activating Cloudockit**

Click on the desktop shortcut of Cloudockit to launch the application.

You will need to enter your product key to activate Cloudockit Desktop.

If you haven't purchased a product key, please visit<https://www.cloudockit.com/pricing/>

You will see a message confirming that the activation was done successfully.

**Click: OK**

## **Connecting to an AWS Platform**

Select Start or Schedule a Document Generation

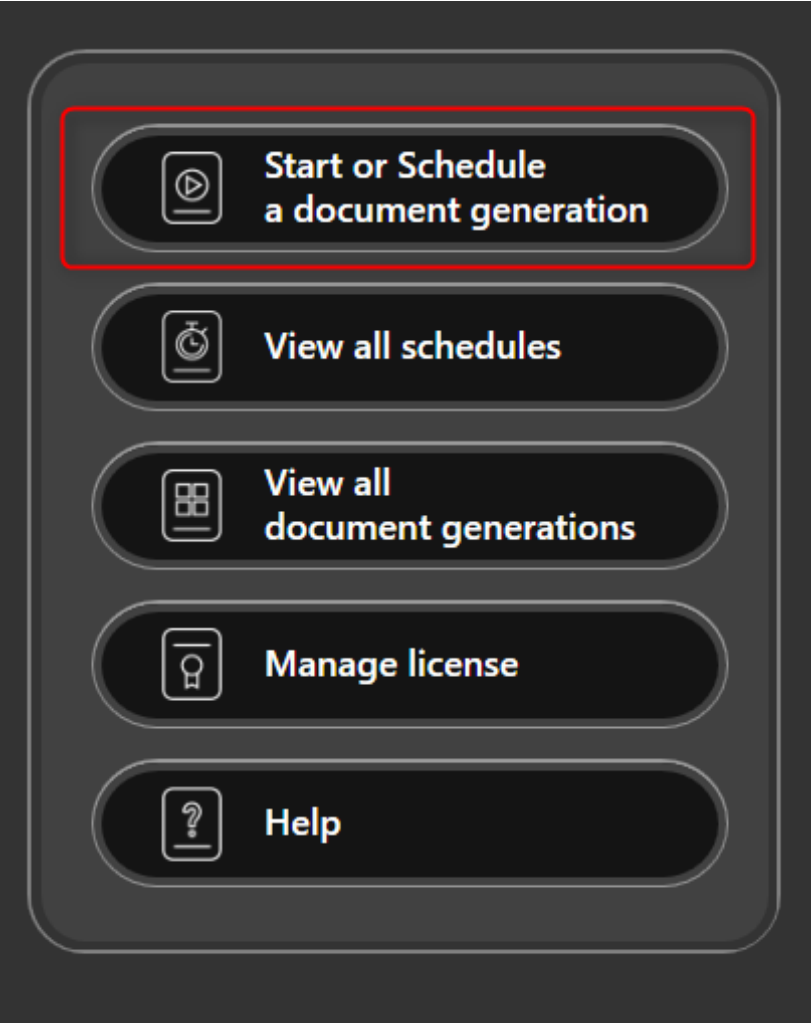

Select Cross-Account Role.

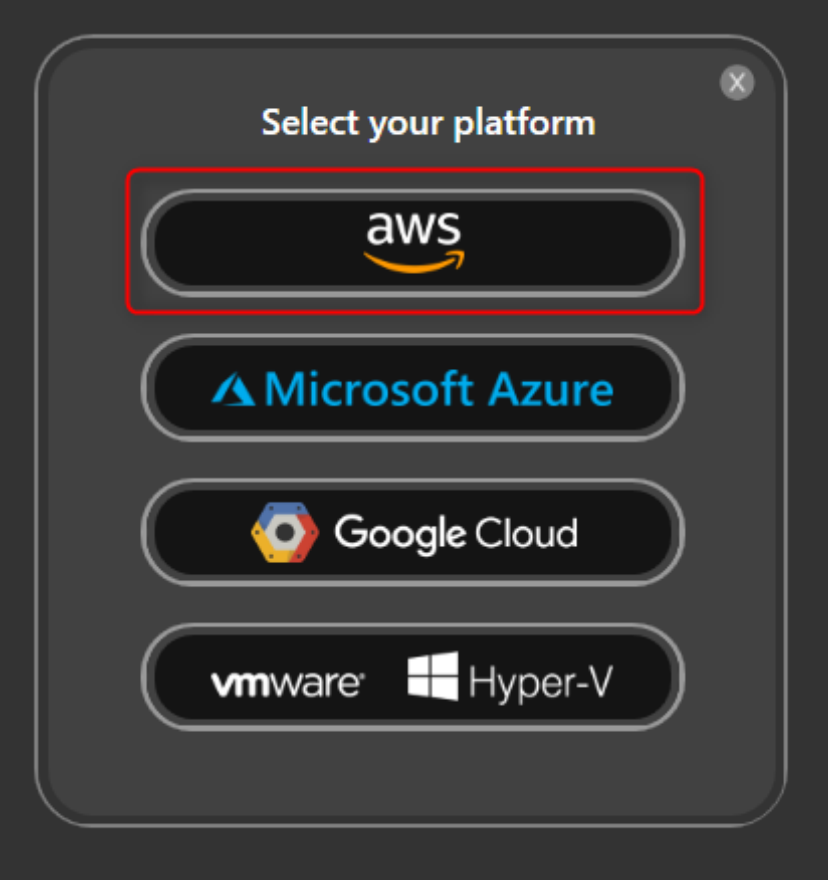

Select AWS from the list of platforms.

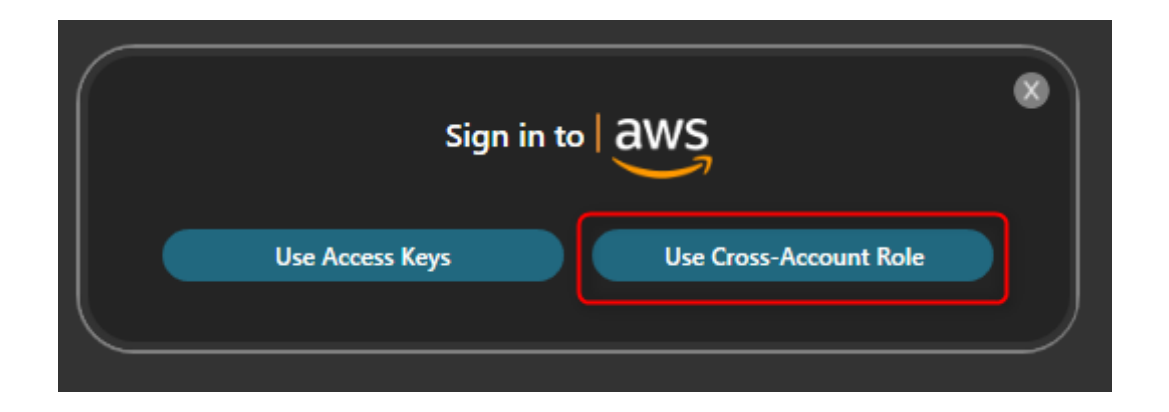

Enter the Access Key ID, Secret Access Key, and Role to Assume.

### **Click: Login**

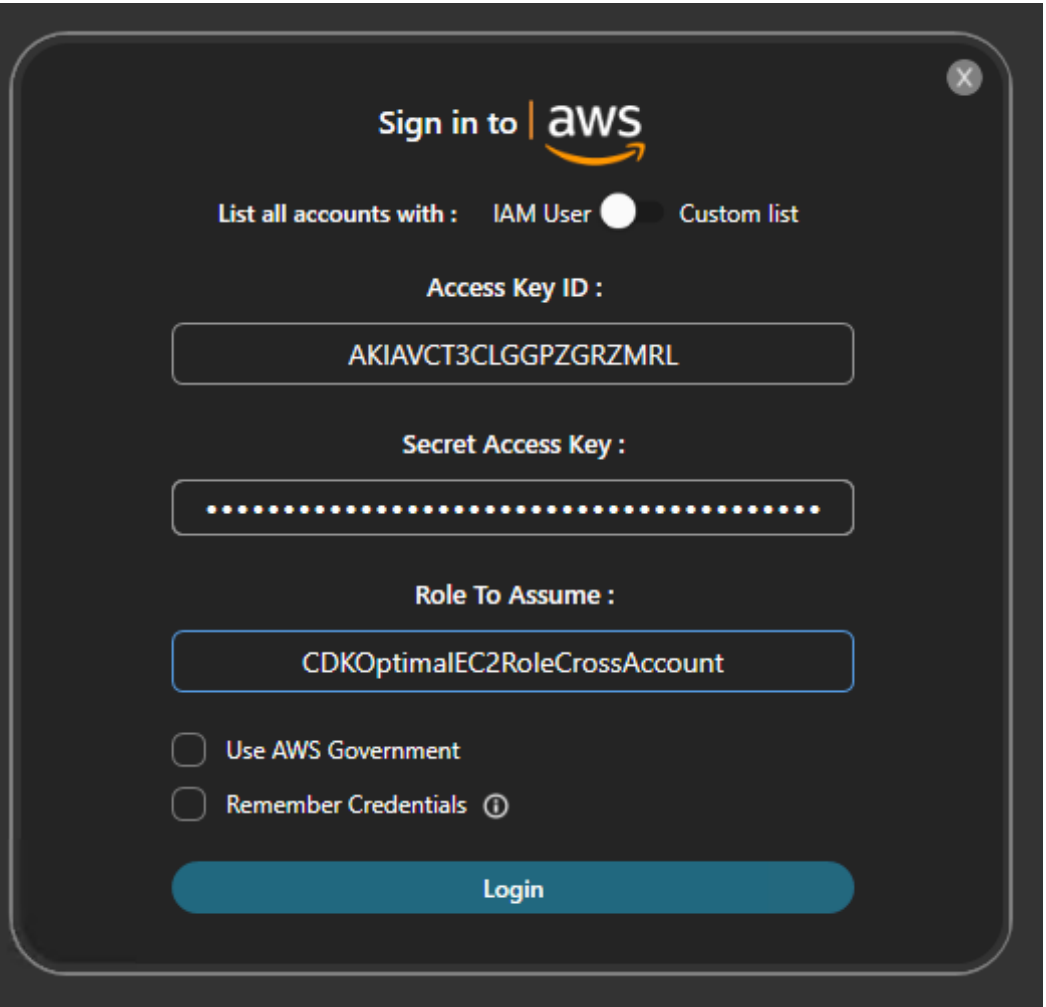

You now need to select the accounts you want to document.

#### **Click: Continue**

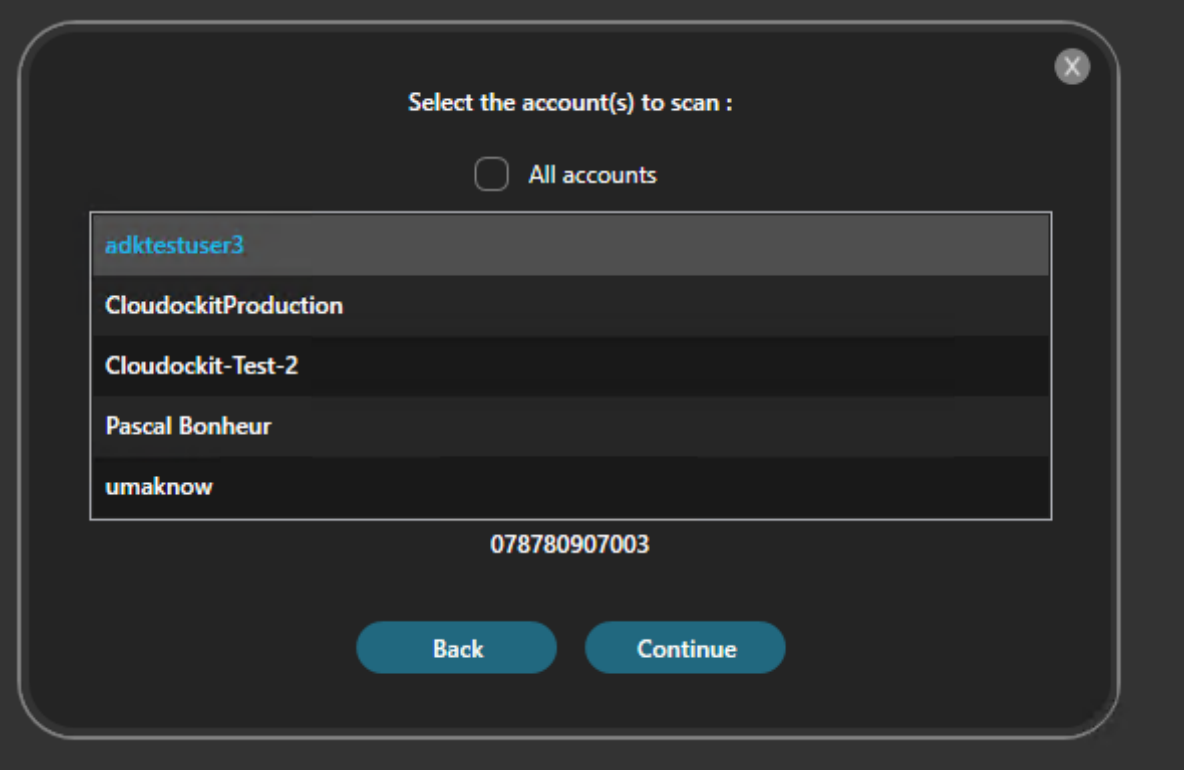

### **Schedule a Document Generation**

Now that you are logged in, it is time to define what information you want to generate using Cloudockit.

Set the desired parameters under Documents, Workloads, and Organize Content.

### **Track Changes**

Use the storage account created previously for track changes. This will allow you to see the differences that have occurred between a previous document generation and the one running right now.

Select **Track Changes** from the left menu.

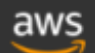

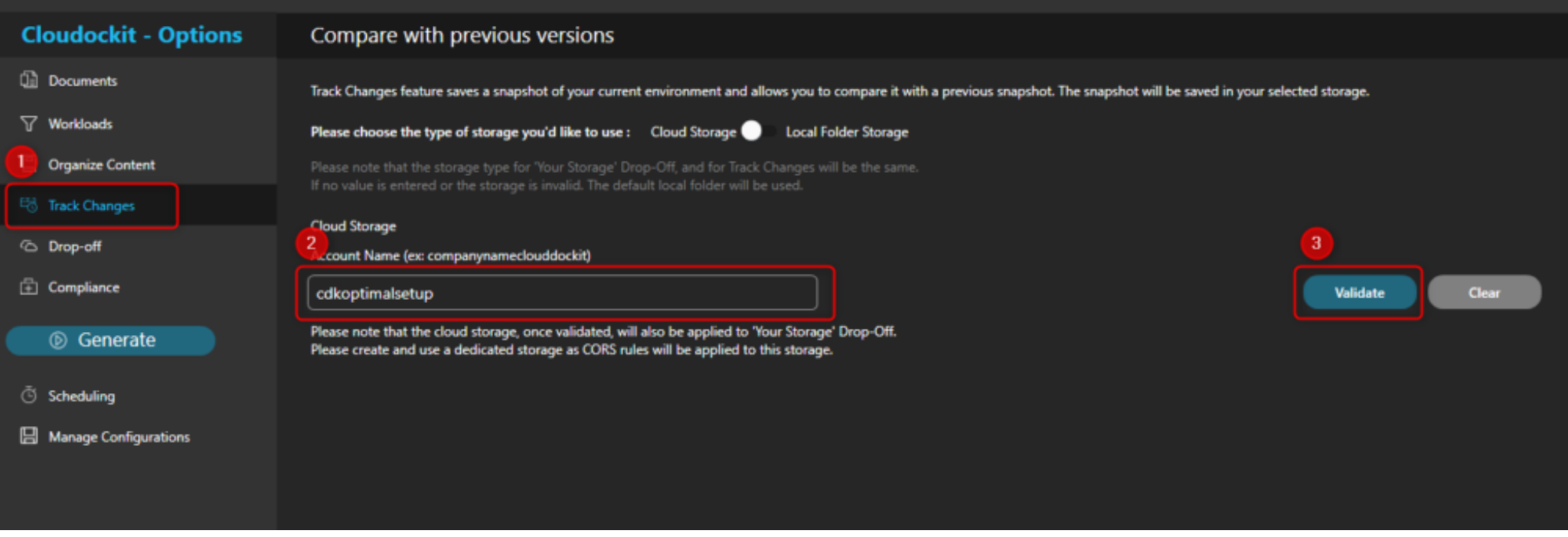

Enter the name of the bucket in the Account Name box and press **validate**.

A confirmation message will display that the bucket is valid.

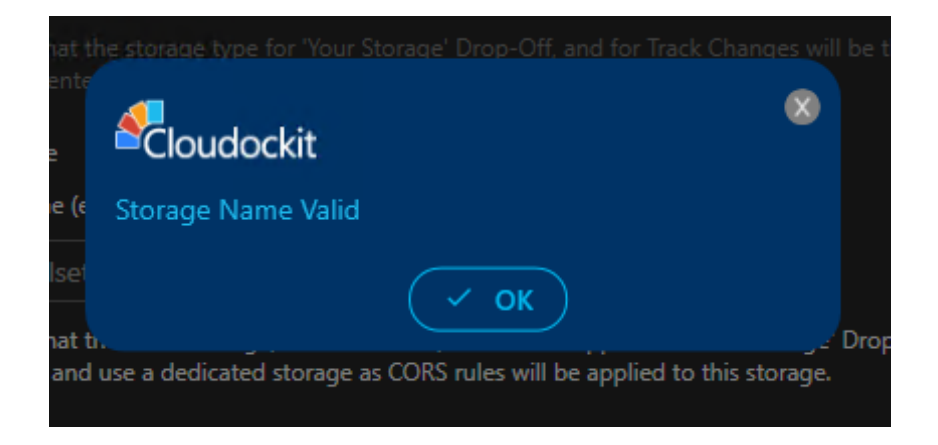

Check the box **Save a snapshot for comparison.**

This will save a JSON file in the storage account every time a document generation runs.

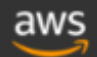

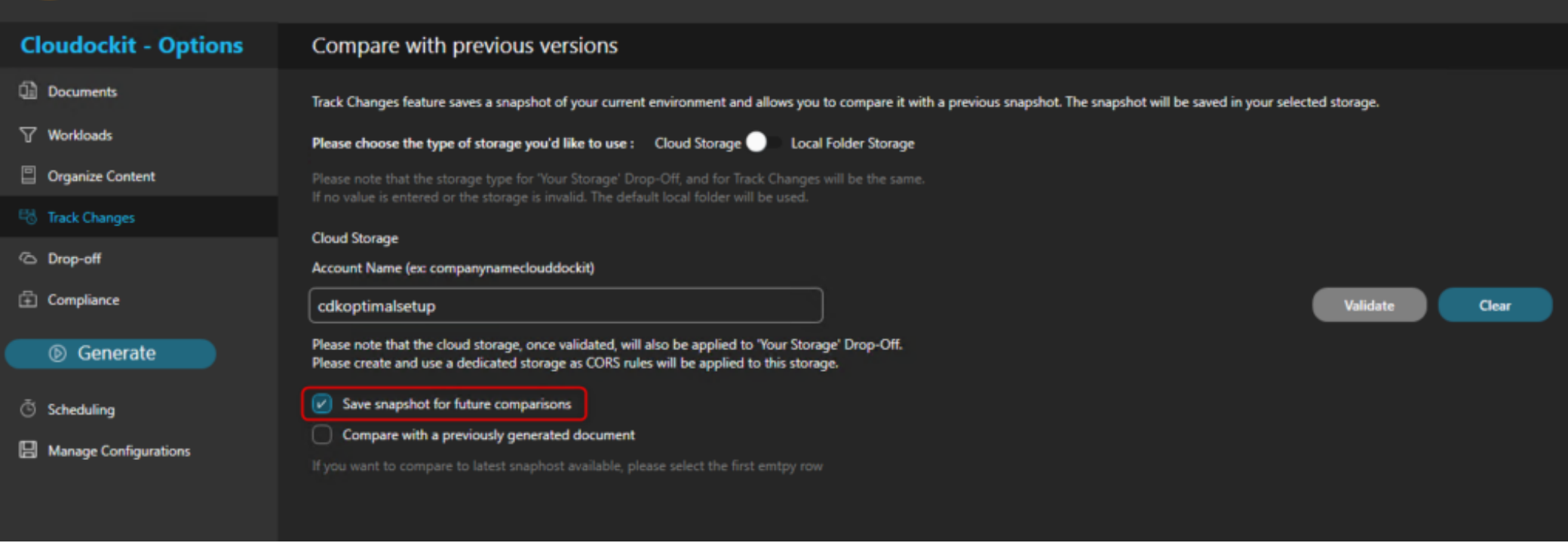

Check the box **Compare with a previously generated document.**

Select the first empty row that appears below.

This will always select the most recent file in the storage account to compare.
$\boxed{\checkmark}$  Save snapshot for future comparisons

 $\boxed{\nu}$  Compare with a previously generated document (in the selected directory)

If you want to compare to latest snaphost available, please select the first emtpy row

Thursday, November 5, 2020 8:19:26 PM Thursday, November 5, 2020 8:15:48 PM Thursday, November 5, 2020 8:05:47 PM Thursday, November 5, 2020 7:53:28 PM Thursday, November 5, 2020 7:46:00 PM Thursday, November 5, 2020 7:36:20 PM

## **Drop-Off**

In the Drop-Off settings, the same bucket as defined in the Track changes section is selected.

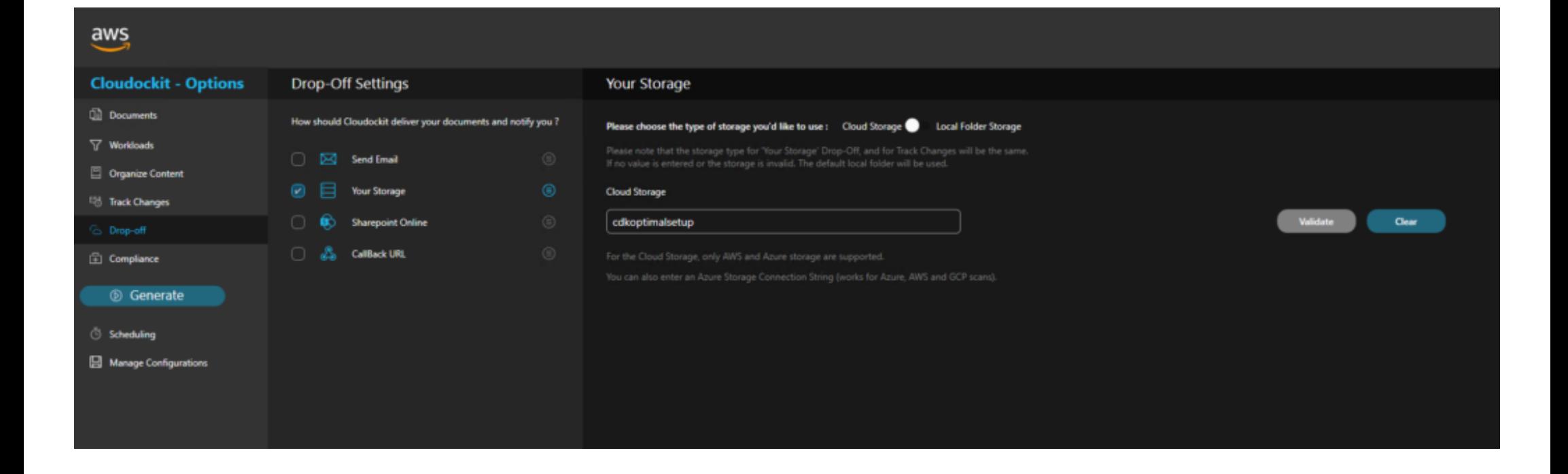

## **Scheduling**

Define the desired schedule for your documentation to run and save your schedule.

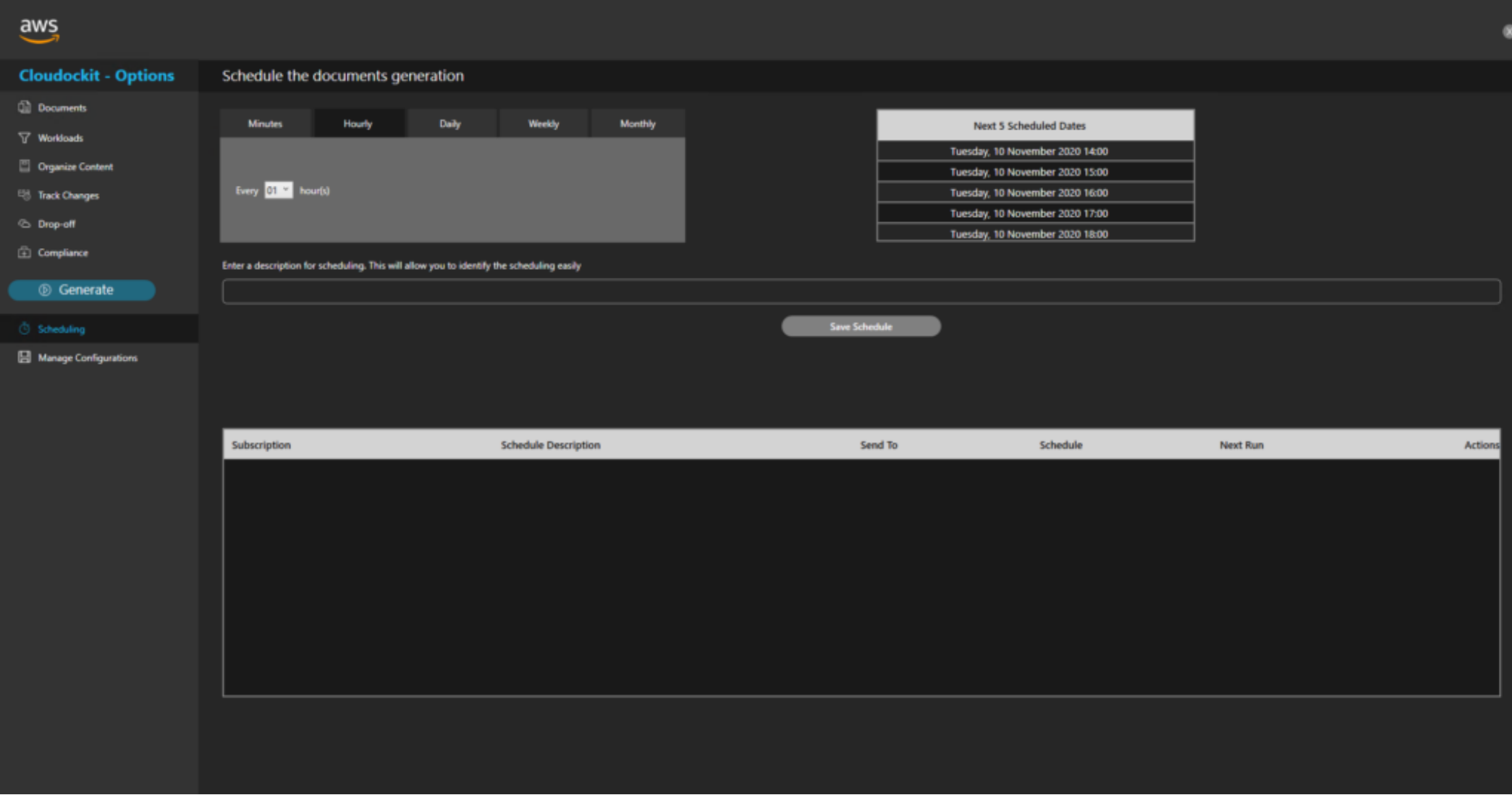

## **Configuration**

Enter a unique name in the parameters you have set and press **Save Current Conguration**.

Your configuration is saved, you can load or edit it in the future.

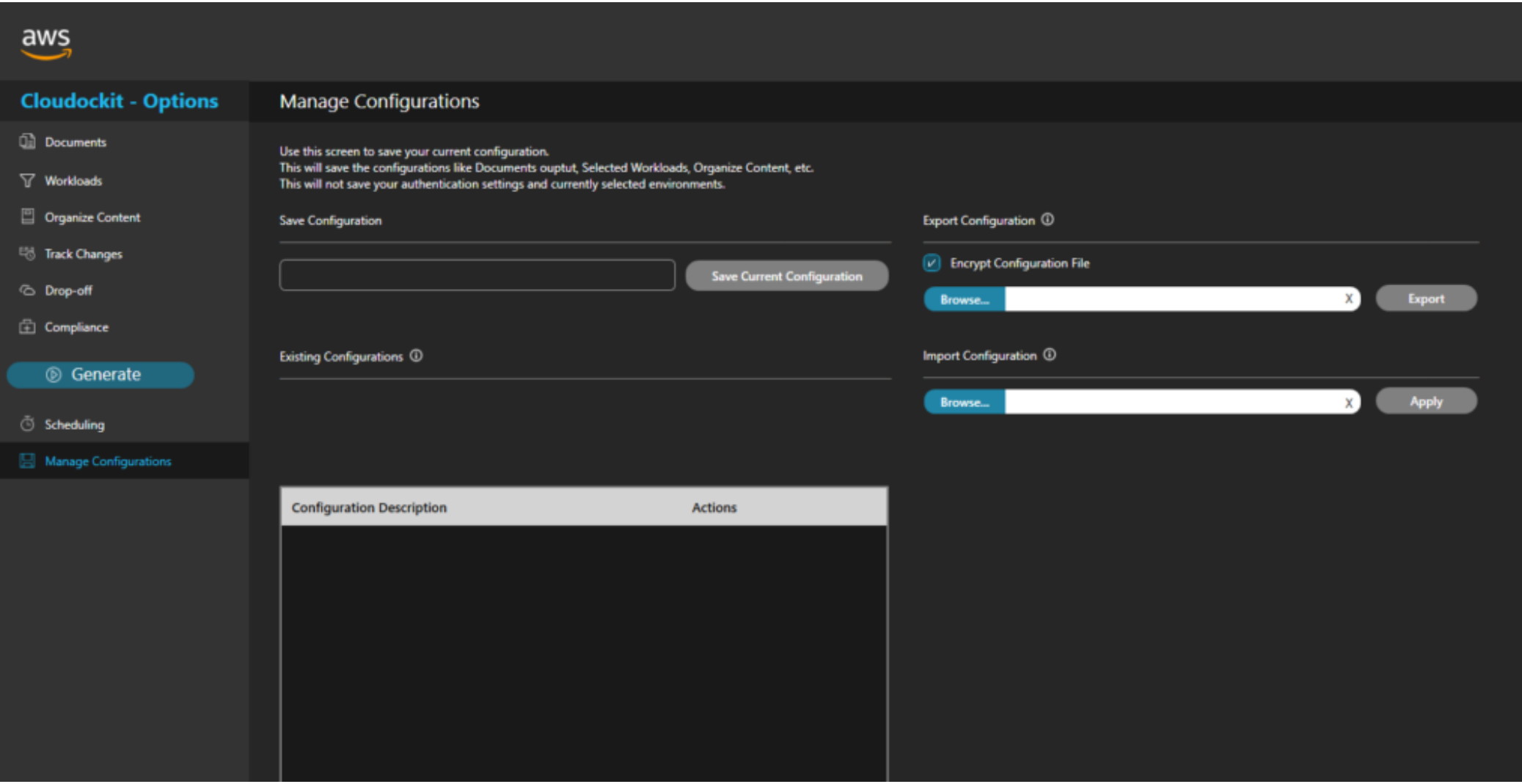

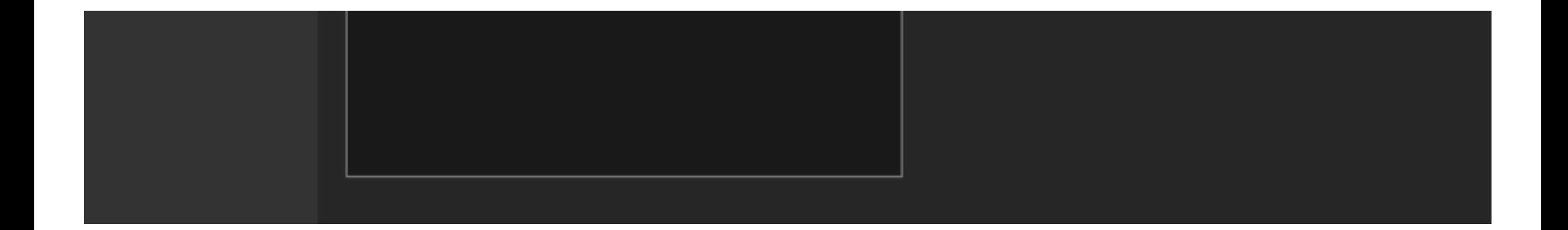

# **Step 9 – Validate that Documents are Successfully Generated**

Once your scheduled document generation is complete, let's validate that it has been scheduled properly.

From the main menu, select **View All schedules.**

You will see in the list the scheduled documentation you configured.

You can press run now to generate a manual document generation or wait for the schedule to run its course.

Once your document will be completed, you will be able to access it from the Storage Account or from the desktop application.

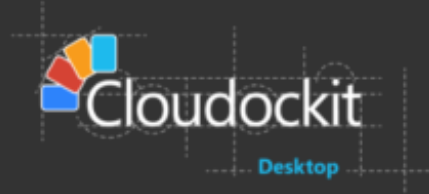

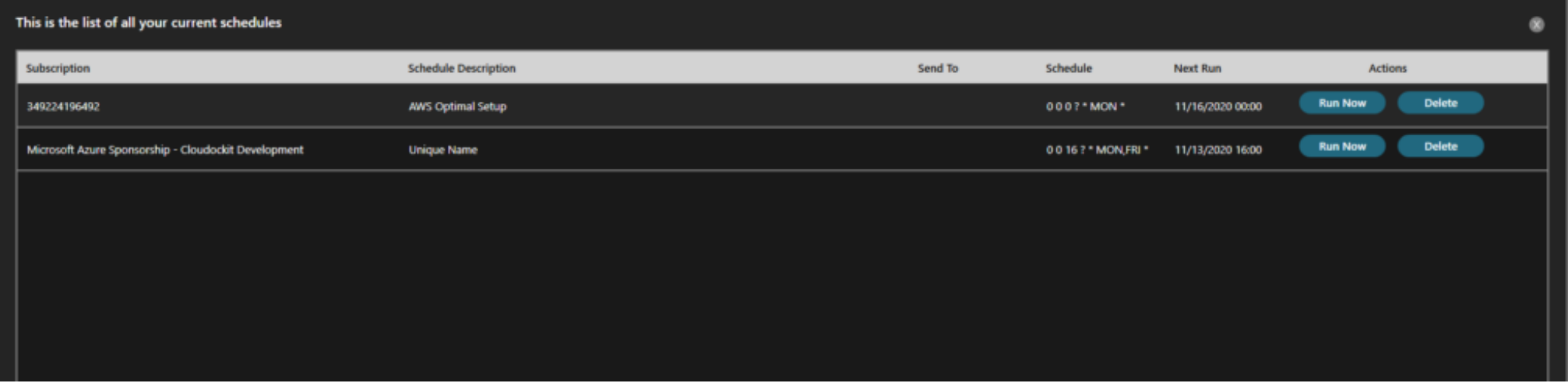

Click **View all document generations** from the main menu.

You have the list of all generated documents.

You can access the documents from the View Documents button on the right.

#### List of all document generations

Status | All

 $\leftarrow$  (Refresh List

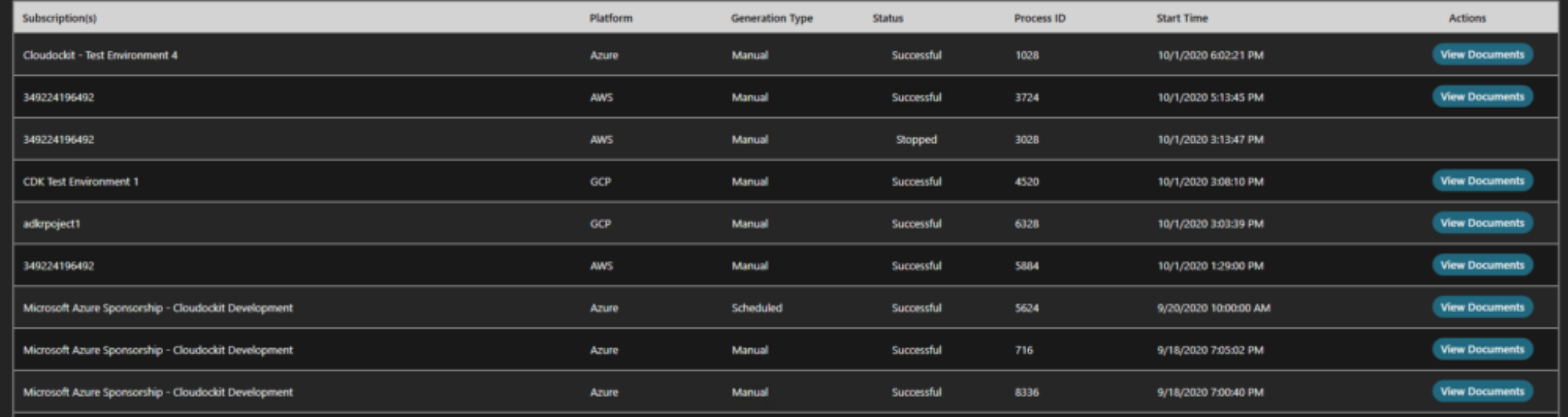

### **LATEST ON OUR BLOG**

**[Great new Cloudockit Features Including Compliance Rules, AWS Backups, Google Cloud Billing,](https://www.cloudockit.com/great-new-cloudockit-features-including-compliance-rules-aws-backups-google-cloud-billing-and-more/) and More.**

œ

### **[Great new features for Azure and AWS users plus download Cloudockit Desktop easily](https://www.cloudockit.com/great-new-features-for-azure-and-aws-users-plus-download-cloudockit-desktop-easily/)**

© 2020 Cloudockit - by [UMAknow Solutions inc.](http://www.umaknow.com/)